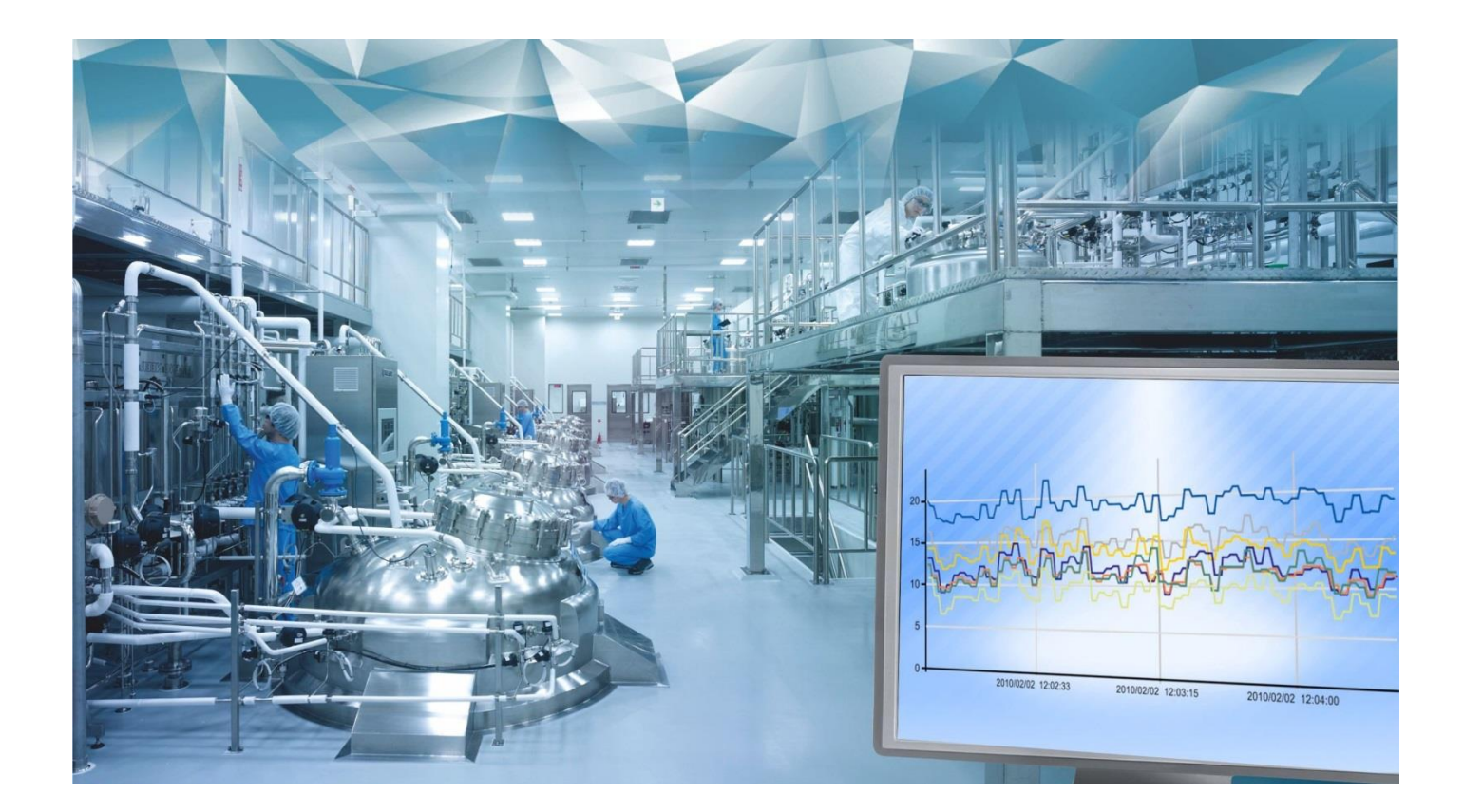

# **ساٌّوای ًشم افضاس کٌتشل ٍ هاًیتَسیٌگ 6000MIR**

**ٍیشایص 2.1**

**ضشکت اتَهاسیَى صٌعتی ٍ ابضاس دقیق توام تذبیش**

**آدسس: تْشاى، خ کاسگشضوالی، خ سیضدّن )ضْیذ سفیق( ، پ 3**

**تلفي: 88023344**

**فکس: 88001920**

# فهرست مطالب

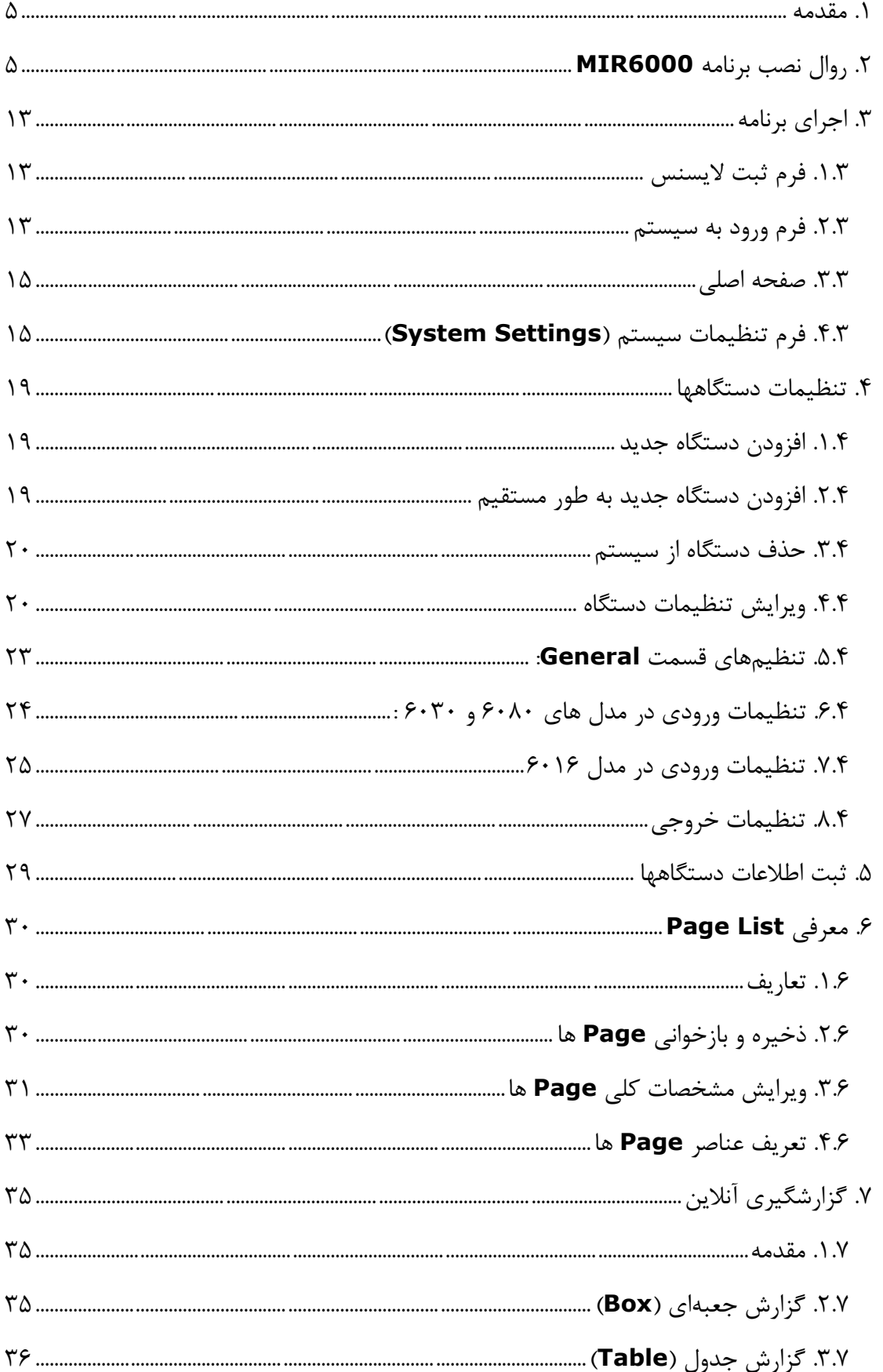

у.

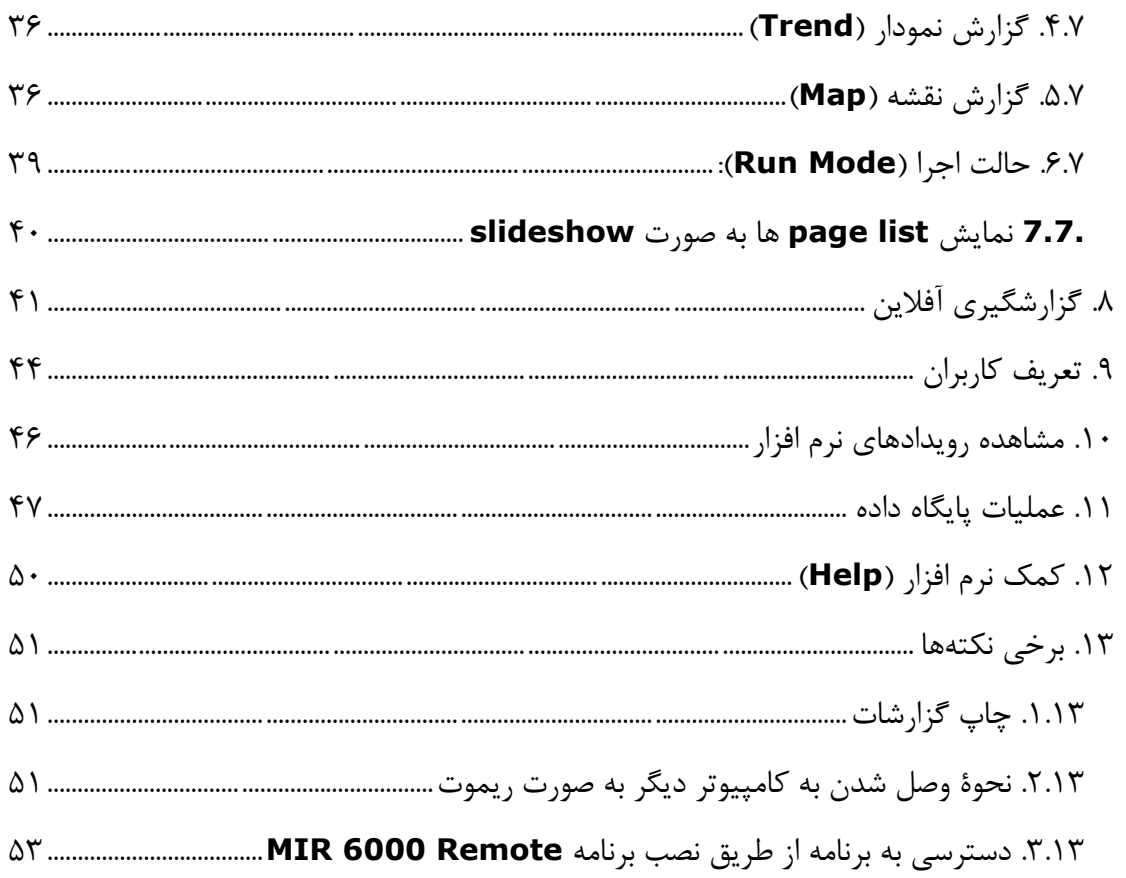

# فهرست اشكال

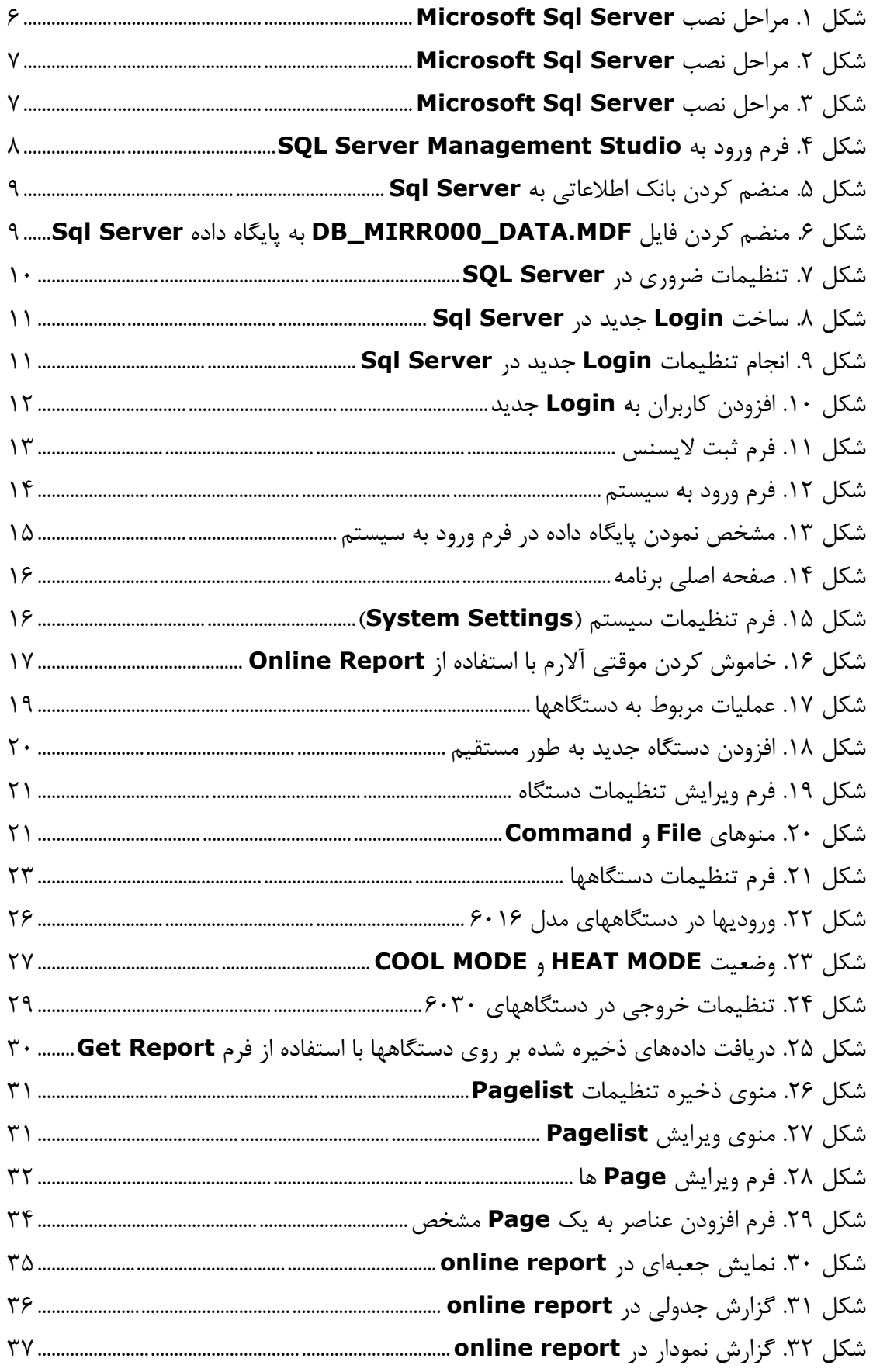

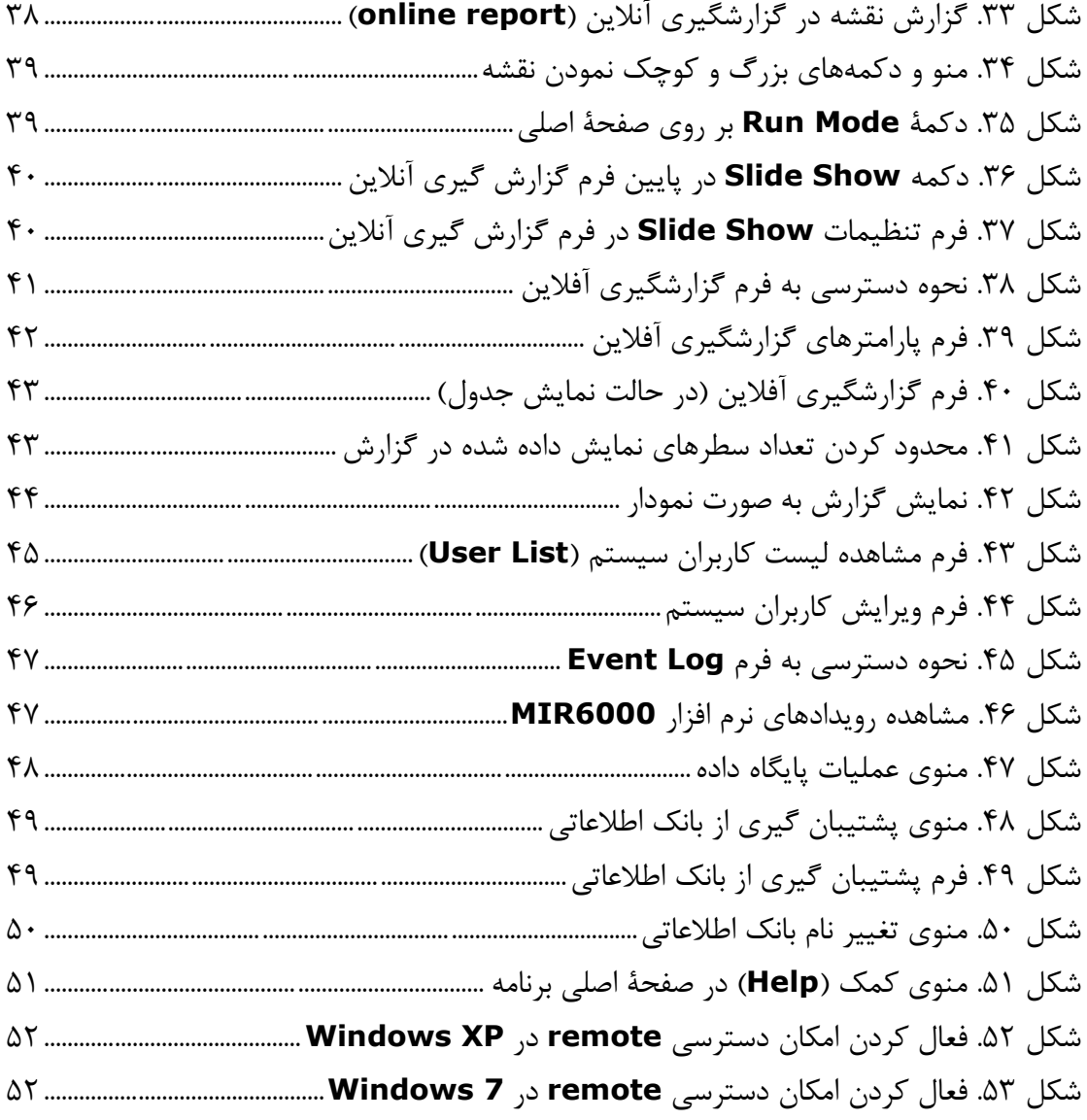

### <span id="page-5-0"></span>**.1 مقدمه**

برنامه MIR6000 شامل دو بسته نصبی است که یکی برنامه اصلی (Main) است که از طریق پورت سریال با دستگاهها در ارتباط است و دیگری برنامه فرعی (Remote) میباشد که از طریق شبکه به بانک اطلاعاتی در کامپیوتری که برنامه اصلی در آنجا نصب شده است متصل می گردد و هیچ گونه ارتباطی با دستگاه ها ندارد و فقط برای گزارش گیری و انجام برخی تنظیمهای دستگاهها از آن استفاده می شود. برنامه Remote به صورت Portable نیز ارایه می شود که نیازی به نصب بر روی سیستم ندارد.

### <span id="page-5-1"></span>**2. روال نصب برنامه MIR6000**

برای نصب برنامه و اجرای آن برای اولین بار که نیاز به وارد نمودن شماره سریال میباشد، بایستی حتماً با کاربری با دسترسی Administrator وارد شد؛ ولی پس از آن برای برنامههای از نوع Remote میتوان با دسترسی کاربر معمولی و محدود نیز برنامه را اجرا نمود اگر چه کار با برنامه اصلي همواره بايد با دسترسي Administrator انجام شود. مراحل نصب نرم افزار MIR6000 به صورت زير است:

> ا-نصب WindowsInstaller3\_1 توسط برنامه WindowsInstaller3\_1\windowsinstaller3-1.exe

٢- نصب 3.5 Net Framework. توسط برنامة DotNetFX35\dotNetFx35setup.exe. موجود در بسته نصبی برنامه.

٣- نصب Report Viewer توسط برنامة ReportViewer واقع در فولدر ReportViewer.exe در بسته نصبی برنامه.

نصب برنامهٔ x64.exeوxdotNetFX40\dotNetFx40\_Full\_x86\_x64.exe= موجود در بسته نصبي $\uparrow$ ىر نامە.

۵– نصب برنامهٔ MIR6000 توسط فایل Setup موجود در بسته نصبی برنامه واقع در دایر کتوری Main یا Remote (برنامه Main برای دسترسی کامپیوتر به دستگاهها میباشد و برنامه Remote براي دسترسي به بانک اطلاعاتي کامپيوتر Main از طريق شبکه کامپيوتري است).

يس ا; نصب، برنامه در مسير MIR6000→MIR6000→MIR6000→ قابل اجراست.

-6 ود٣ ٕٛ٘زٖ زا٤طوسٛض٢ 6000MIR\_DB اظ ٔحُ -2008Database زض ٤ه ٔؿ٥ط زِرٛا:ٜ بهتر است این مسیر در درایوی به غیر از C و در یک دایرکتوری با نامی مشخص برای کاربر، کپی شود. نام دایر کتوری میتواند نام کارخانه یا بخشی از کارخانه که سیستم در آن نصب شده است انتخاب شود. به عنوان مثال: D:\DataBase-factoryname-floor1

-7 ٘هة تط٘اٝٔ 2R 2008 Server SQL Microsoft تٝ قطح ش:ُ٤

برای نصب برنامه بایستی با نام کاربری Administrator وارد کامپیوتر شد و سپس از داخل دايركتوري Microsoft SQL Server 2008 R2 - Setup Files وا اجرا كنيد. گزينه Microsoft SQL 2005 3DL را انتخاب كنيد و سپس گزينه Microsoft SQL 2005 all additions additions standard additions را انتخاب کرده و بعد از آن گزینه Server components, tools, Books online, and samples را اجرا کنید. مراحل مختلف نصب در شکلهای ۱ تا ۳ نمایش داده شدهاند.

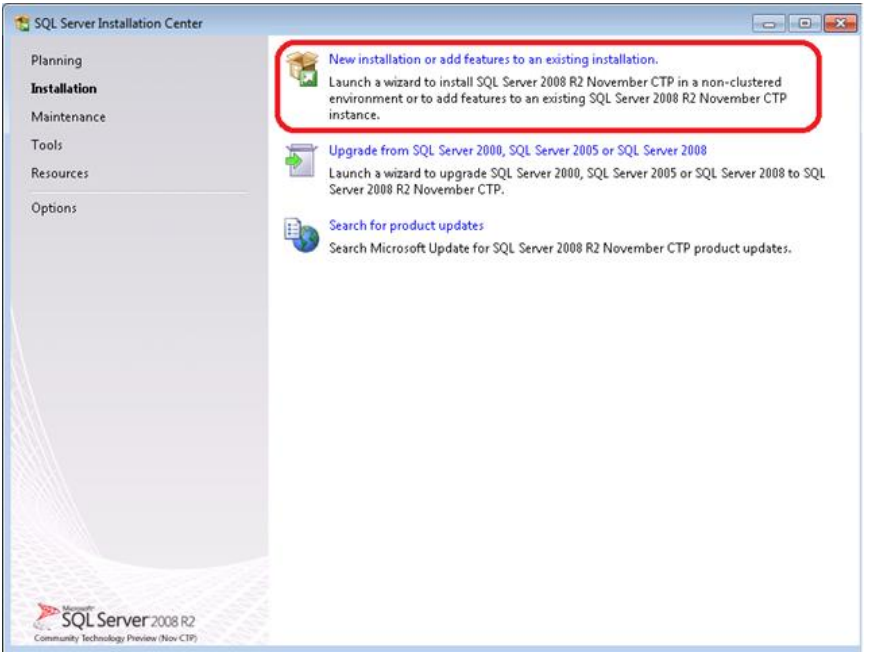

<span id="page-6-0"></span>شكل ١. مراحل نصب Microsoft Sql Server

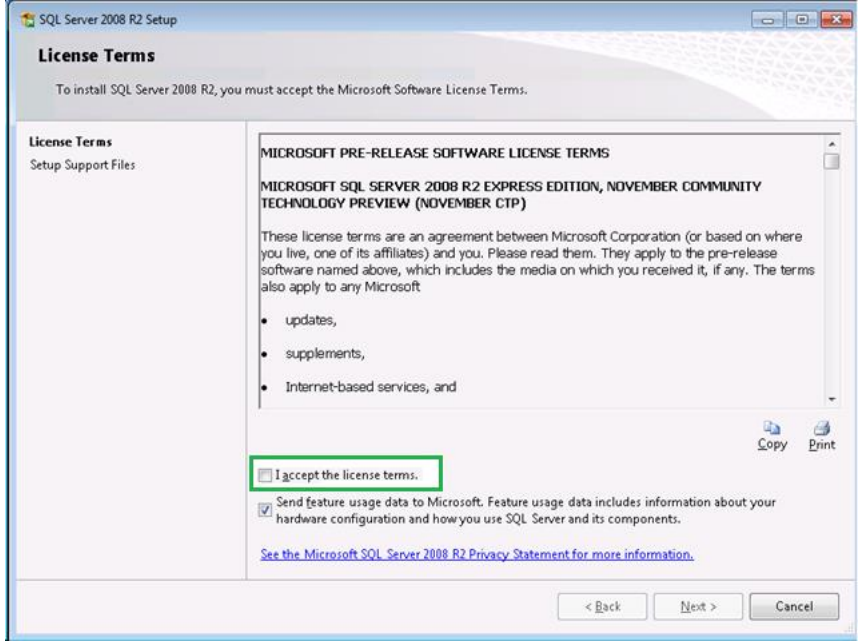

<span id="page-7-0"></span>شكل ٢. مراحل نصب Microsoft Sql Server

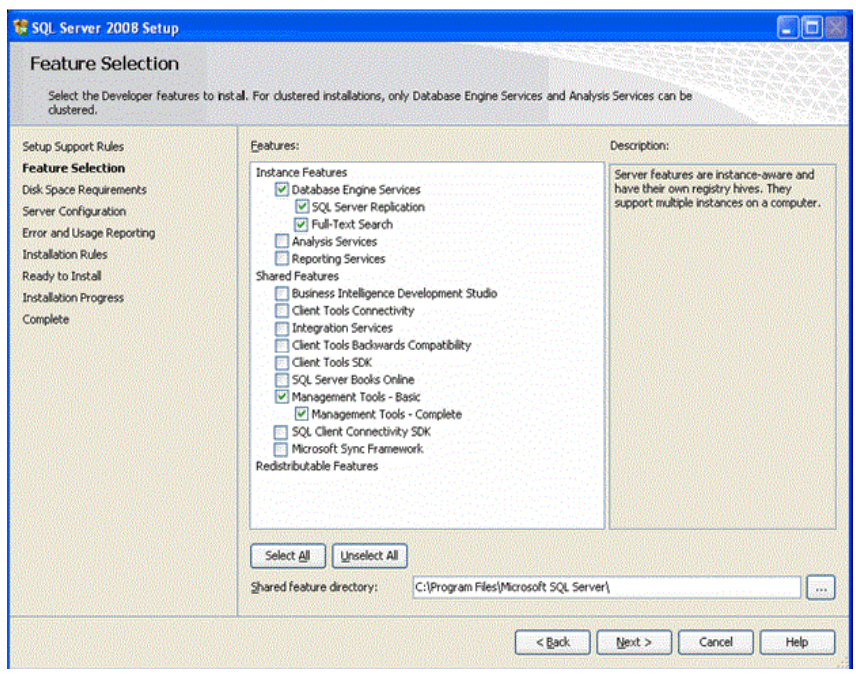

<span id="page-7-1"></span>شكل ٣. مراحل نصب Microsoft Sql Server

با كليک بر روى كليد Finish نصب برنامه SQL Server كامل مىشود. مرحله بعد انجام تنظيمات SQL Server به شرح ذيل ميباشد. ابتدا مطابق مسير زير برنامه SQL Server را اجرا میکنیم: Management Studio All Programs→Microsoft SQL Server 2008 R2→SQL Server Management Studio سپس در فيلد Server name مطابق شكل ۴ (local) را وارد مى كنيم و دكمه Connect را کلیک م<sub>ی</sub> کنیم.

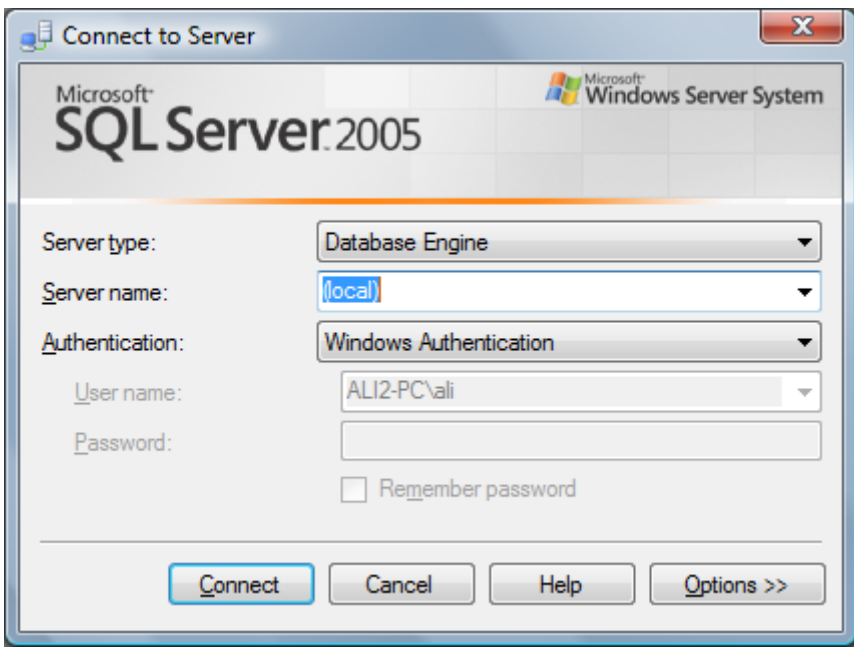

<span id="page-8-0"></span>قىكل ۴. فرم ورود به SQL Server Management Studio

يس از انجام اين كار صفحه SQL Server Management Studio نمايش داده خواهد شد.

نكته: در بعضي از نسخ Windows پس از زدن دكمه Connect برنامه پيام خطا ميدهد. در این صورت برای اجرای صحیح برنامه در شاخه زیر روی آن Right Click کرده و گزینه Run as administrator را اجرا می کنیم:

All Programs→Microsoft SQL Server 2008 R2→SQL Server Management Studio

-8 ٙٔضٓ وطزٖ تا٘ه اعالػاز:٣

ابتدا مطابق شكل ۵ بر روى شاخه Databases با موس Right Click كرده و منوى Attach را انتخاب میکنیم. سپس به صورتی که در شکل ۶ نمایش داده شده، با زدن دکمهٔ Add به محلی که فایل دیتابیس را قبلاً کپی کردهایم رفته و فایل DB\_MIR6000\_DATA.MDF را انتخاب می-كنيم.

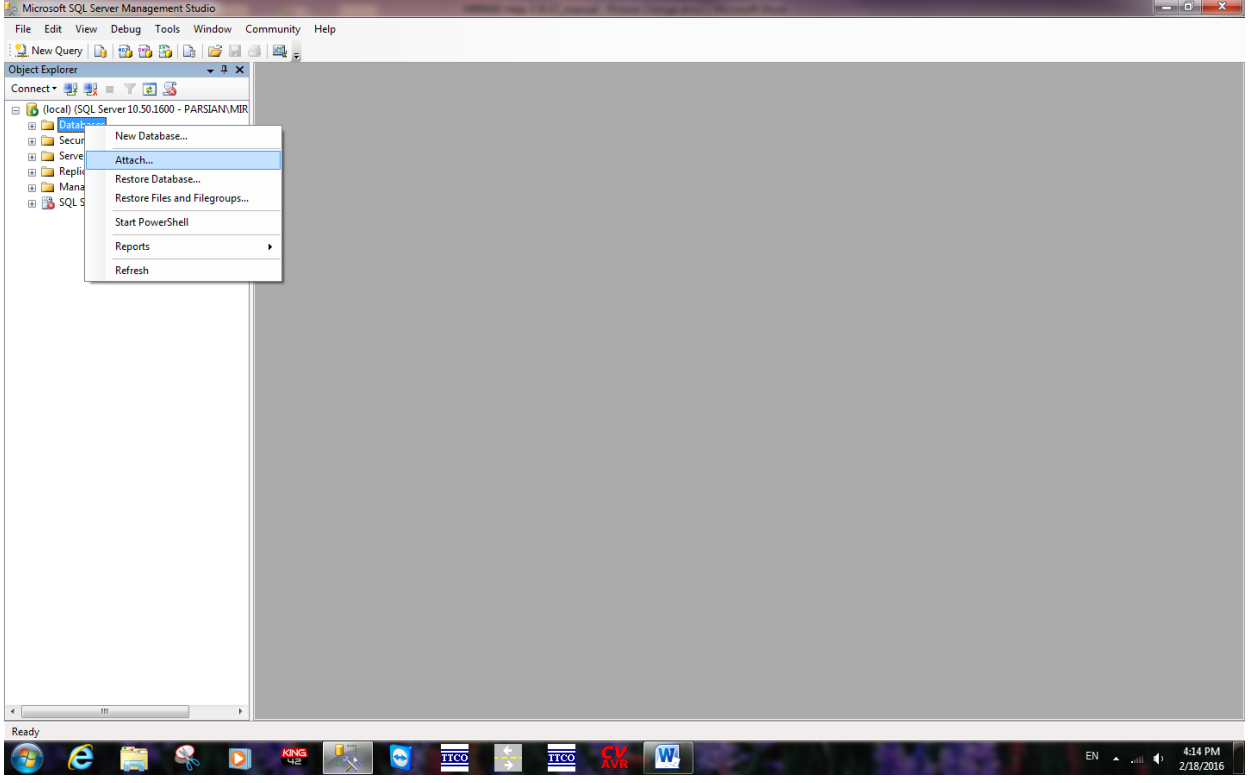

<span id="page-9-0"></span>شكل ۵. منضم كردن بانك اطلاعاتي به Sql Server

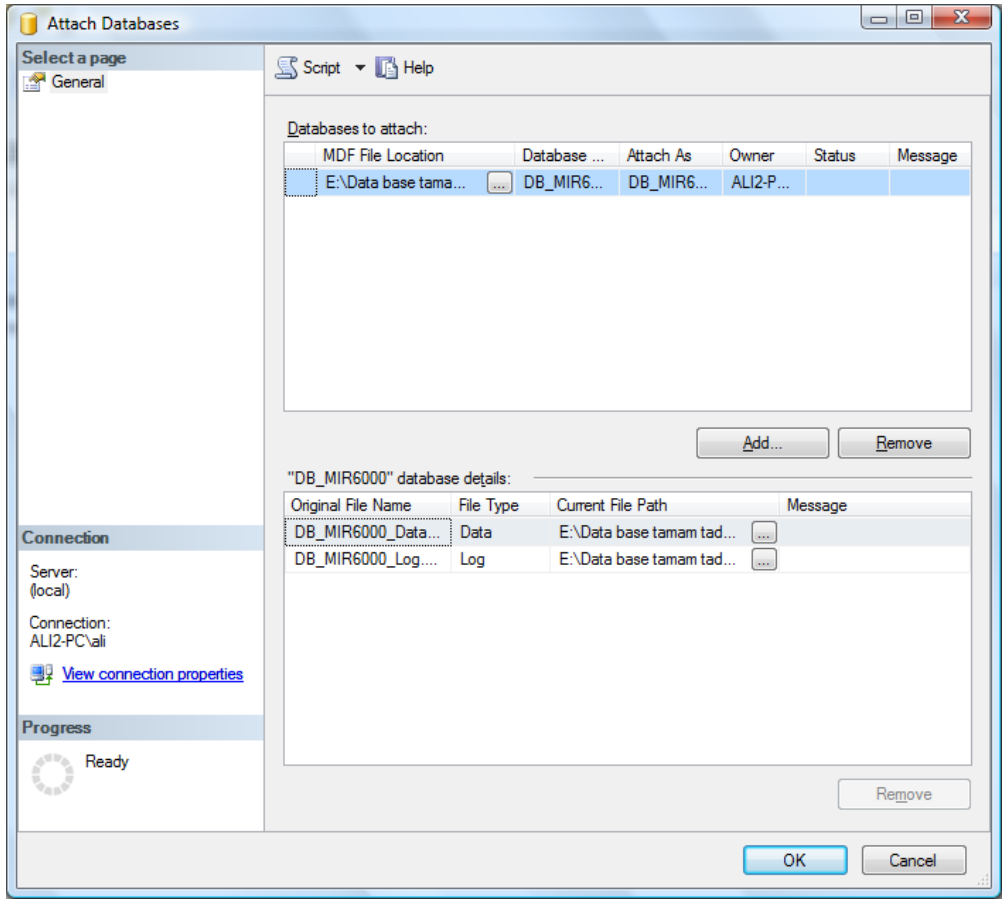

قىكل ع. منضم كردن فايل DB\_MIRR000\_DATA.MDF به پايگاه داده Sql Server

<span id="page-9-1"></span> $\sim$ 

۹- تنظیمات ضروری در SQL Server:

مطابق شكل ۷ در صفحه SQL Server Management Studio در سمت چپ صفحه در قسمت Object Explorer با موس بر روى بالاترين گزينه رفته و روى آن راست كليك كرده و گزينه Properties را انتخاب كرده و سيس برگه Security را انتخاب مي كنيم. در اين صفحه بايد گزينهٔ SQL Server and Windows Authentication mode انتخاب شود و کليد Ok پايين صفحه زده شده و سپس کامپیوتر Restart شود.

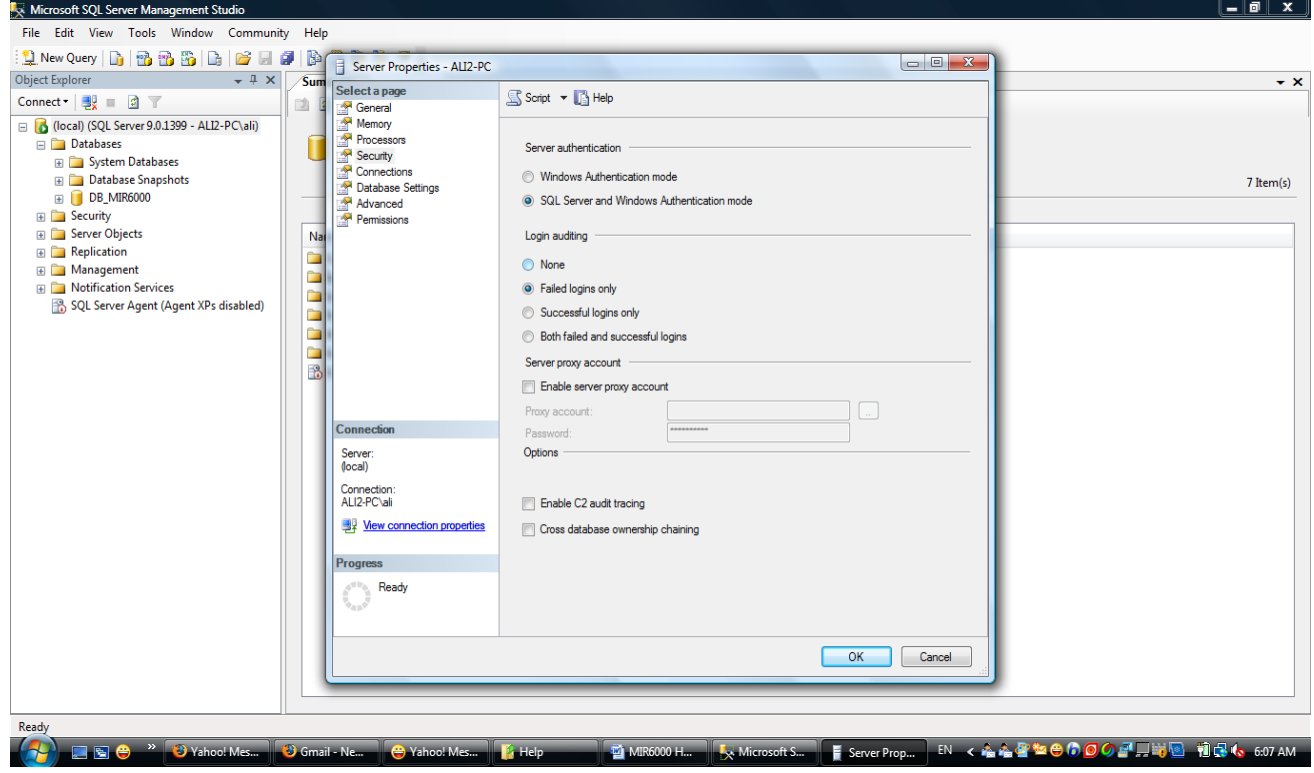

<span id="page-10-0"></span>شكل ٧. تنظيمات ضروري در SQL Server

سپس مطابق شكل ٨ در صفحه SQL Server Management Studio در سمت چپ صفحه شاخه Security را باز کرده و بر روی شاخه Logins راست کلیک می کنیم و در منوی ظاهر شده گز بنه New Login ,ا انتخاب مے کنیم.

در این حالت صفحه New Login (شكل ٩) ظاهر میشود كه در آن ابتدا در برگه General وارد شده و 6000mir را در پاکس Login Name وارد مے کنیم. سپس گزینه SQL Server Authentication را انتخاب كرده و جلو باكسهاي Password و Confirm Password مقدار mir88001920 را تايپ مى كنيم و سپس تيک جلوى Enforce Password Policy را بر مىداريم. همچنين در قسمت Default Database گزينه DB\_MIR6000 را انتخاب مي كنيم.

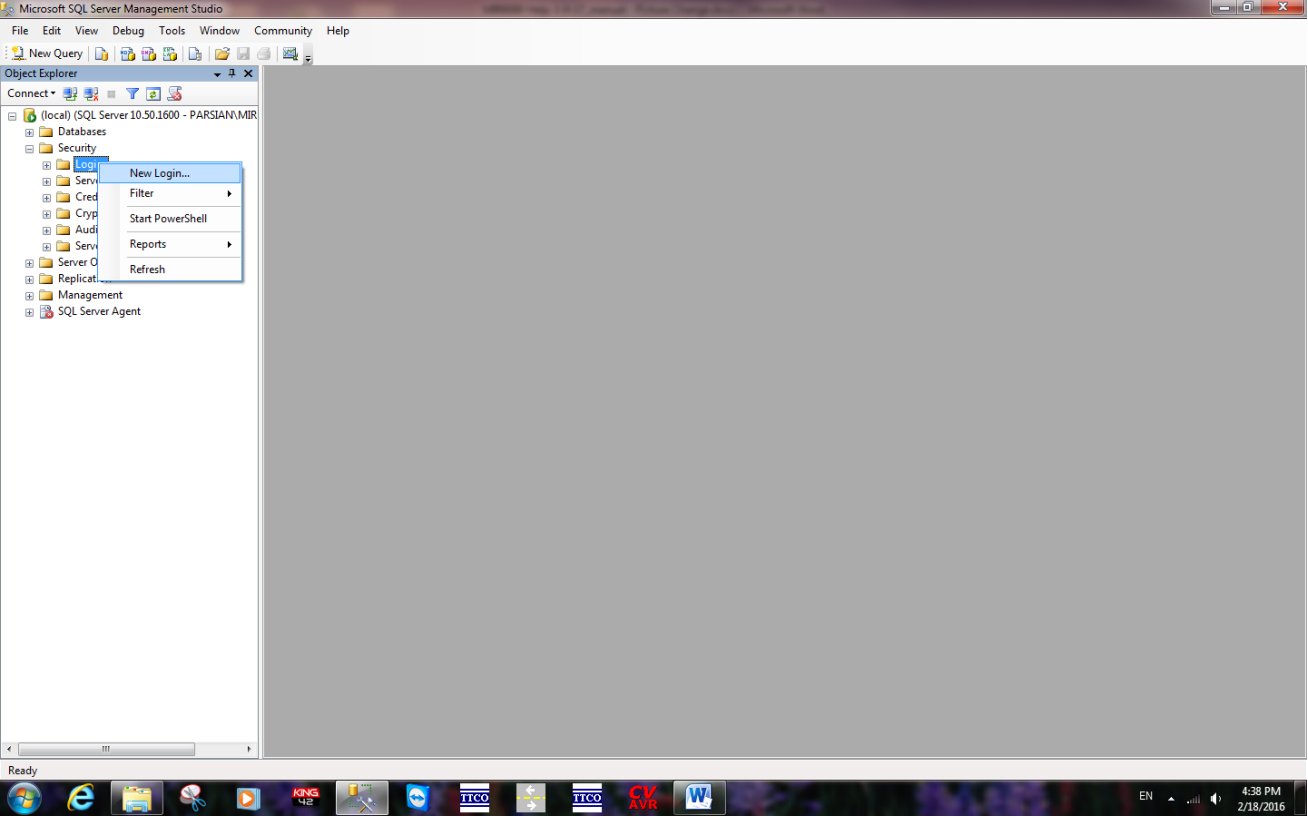

### <span id="page-11-0"></span>شكل ٨. ساخت Login جديد در Sql Server

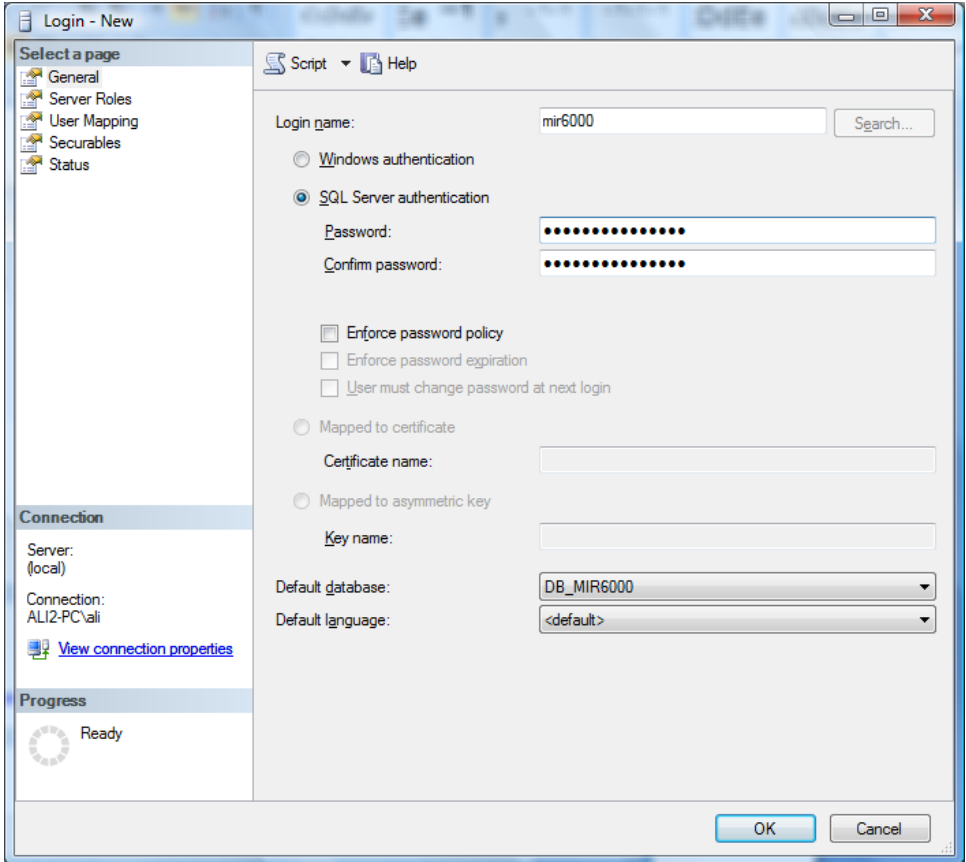

<span id="page-11-1"></span>قام الله الجام تنظيمات Login جديد در Sql Server

سپس مطابق شكل ١٠ وارد صفحهٔ User mapping مي شويم و جلوى گزينههاى .ٓ٥٘ظ٣ٔ ه٥ز public ٚ db-owner ٚ DB\_MIR6000

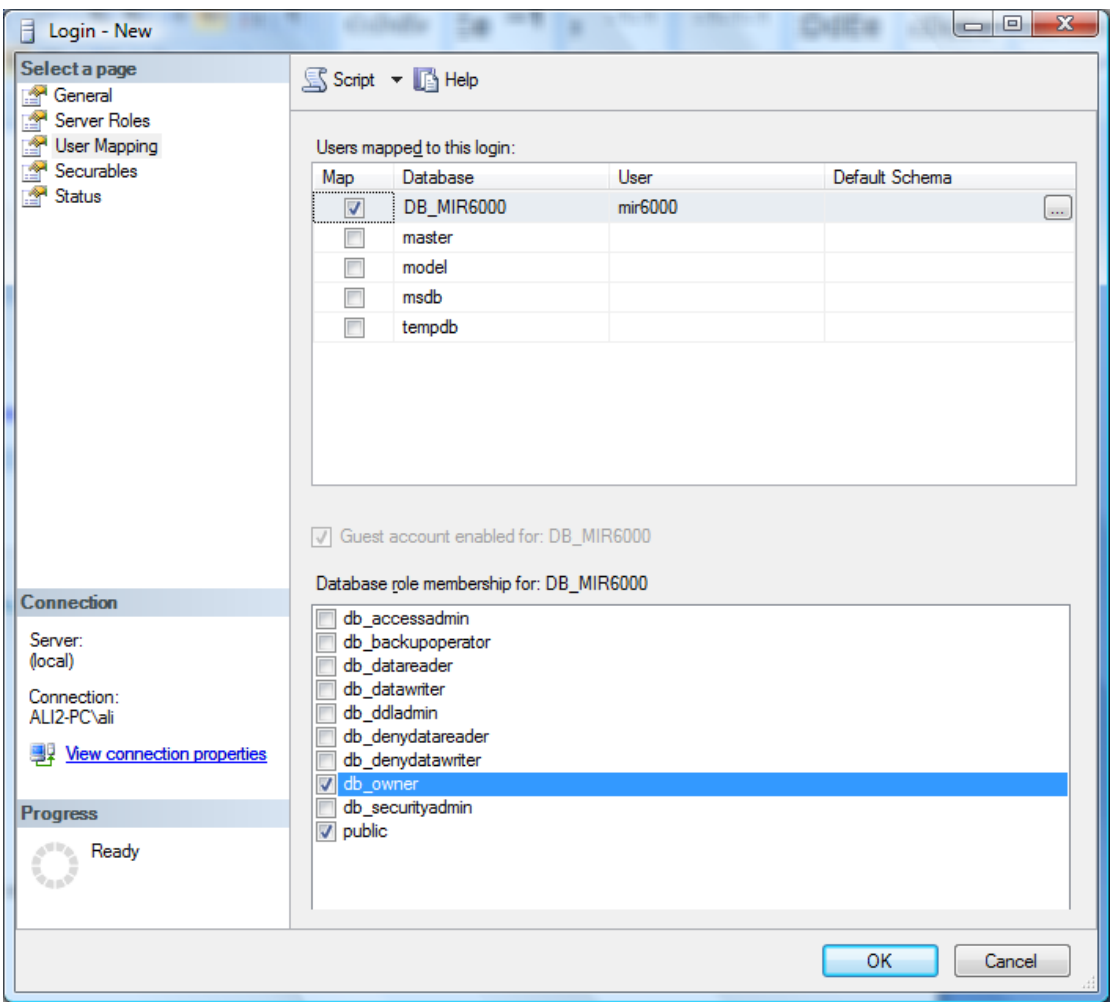

<span id="page-12-0"></span>شكل ١٠. افزودن كاربران به Login جديد

نکته: باید توجه داشت در صورتی که آنتی ویروس بر روی کامپیوتر نصب باشد ممکن است سبب طولانی شدن زمان نصب برنامه گردد. در این صورت میتوانید آنتی ویروس را موقتاً تا پایان مراحل نصب غير فعال نماييد.

نكته: در ويندوز 7 برخي اوقات برنامه پس از اجرا موفق به اتصال به بانک اطلاعاتي نمي شود كه می توان با راست كليك بر روى فايل اجرايي برنامه (MIR6000.EXE) و انتخاب زيرمنوي Run this program in compatibility mode for ٖزٕٛ٘ َفؼا تا Property→Compatibility قسمت مربوط به نوع ويندوز آن ,ا به Windows 7 تغيير داد.

نکته: اگر در یک سیستم که برنامه Remote قبلاً نصب شده است بخواهیم نگارش جدیدی از برنامه را نصب کنیم، یک راه ساده تر از uninstall نمودن برنامهٔ فعلی و نصب مجدد برنامه جدید آن است که یک کیی از دایر کتوری برنامه نصب شده جدید را در مکانی از سیستم مثل Desktop كيبي نمود و سپس يک آيكون از فايل MIR6000.exe روى Desktop ايجاد کرد و با دادن IP سرور مقصد در property آن آیکون برنامه جدید را راه اندازی نمود این روش به خصوص زمانی خوب است که شخص نصب کننده دسترسی مدیر سیستم را نداشته باشد و توانایی uninstall برنامه قبلی را نداشته باشد.

### <span id="page-13-0"></span>**.3 اجرای بروامه**

<span id="page-13-1"></span>**.1.3 فشم ثبت الیسٌس**

در اولین اجرای برنامه، کاربر بایستی با استفاده از کد Serial که مطابق شکل ۱۱ به طور خودکار توسط برنامه تولید میشود، کد License مربوطه را از شرکت تمام تدبیر دریافت نماید تا برنامه رجیستر شود. در این صورت برای اجراهای بعدی برنامه دیگر نیازی به وارد نمودن این اطلاعات نيست.

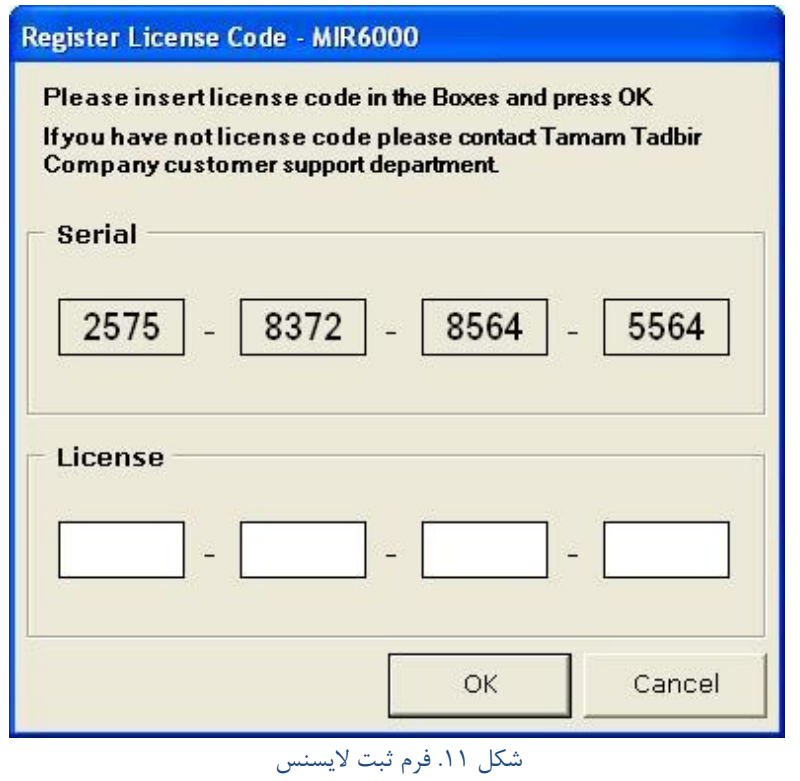

<span id="page-13-3"></span><span id="page-13-2"></span>**7.3. فرم ورود به سیستم** 

در شروع اجرای برنامه MIR6000، فرم ورود به سیستم نمایش داده می شود که در شکل ١٢ آن را مشاهده می کنید. کاربر میتواند با وارد کردن نام کاربری (User Name) و رمز عبور

(Password) در این فرم وارد برنامه شود که در این صورت صفحهٔ اصلی برنامه (شکل ۱۴) نمایش داده خواهد شد. در فرم ورود به سیستم، کاربر می تواند در قسمت Server Name نام سرور مربوط به بانک اطلاعاتی که برنامه به آن وصل می شود را نیز تغییر دهد که این تغییر با وارد کردن نام یا شماره IP سرور در فيلد Server Name و سيس فشردن كليد Restart ميسر مي شود.

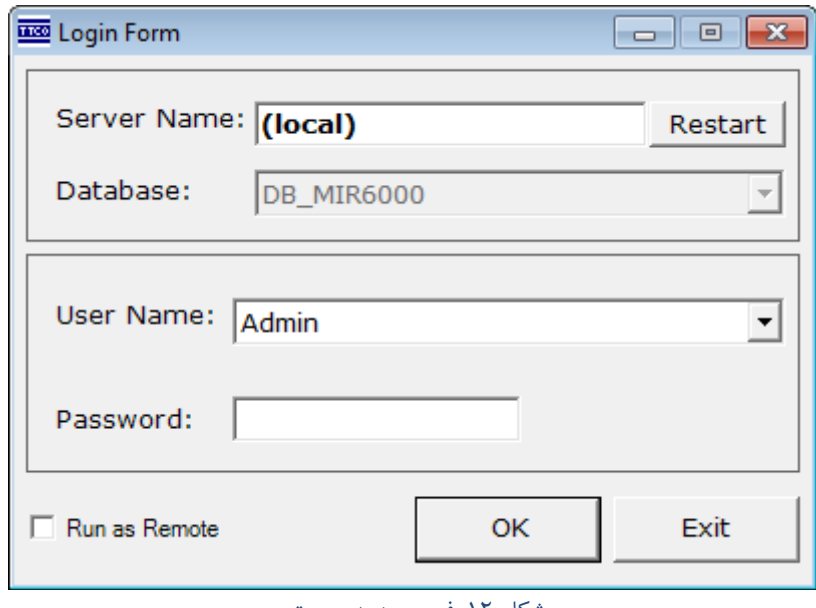

برنامهٔ MIR6000 در شروع کار به بانک اطلاعاتی که در متغیر DatabaseName در مسیر رجیستری در آدرس زیر قرار دارد وصل می شود:

HKEY\_LOCAL\_MACHINE\SOFTWARE\TamamTadbirCo\MIR6000\System\

كه در شكل ١٢، DB\_MIR6000 است و در قسمت Database به صورت غير فعال نمايش داده شده است. پس برنامه به صورت پیش فرض به بانک اطلاعاتی DB\_MIR6000 وصل شده و اطلاعات مربوط به نام کاربری و کلمه عبور را نیز از این بانک اطلاعاتی استخراج کرده است.

در صورتي كه كاربر در فرم ورود به سيستم گزينهٔ Run as Remote را انتخاب نمايد (تيك بزند)، در صورتی که بر روی سرور مشخص شده، چندین پایگاه داده از نوع MIR وجود داشته باشند، می توان از بین آنها پایگاه دادهٔ دلخواهی را انتخاب کرد (شکل ۱۳). باید توجه داشت که اگر كاربر گزينهٔ Run as Remote را انتخاب نمايد برنامه هيچ ارتباطي را با دستگاهها برقرار نخواهد کرد و صرفاً به عنوان گزارشگیری و تغییر تنظیمات عمل خواهد نمود. در برنامه هایی که از نوع Remote هستند، گزينهٔ Run as Remote به صورت فعال و غير قابل تغيير است.

<span id="page-14-0"></span>شکل ۱۲. فرم ورود به سیستم

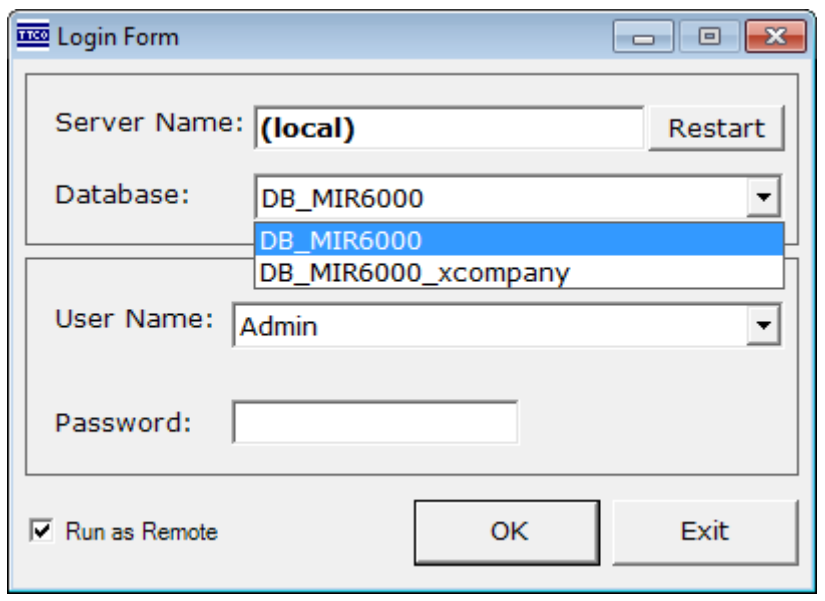

شكل ١٣. مشخص نمودن پايگاه داده در فرم ورود به سيستم

<span id="page-15-2"></span><span id="page-15-0"></span>**.3.3 صفحِ اصلی**

در صورتی که نام کاربری و رمز عبور وارد شده در فرم ورود به سیستم صحیح باشند، صفحهٔ اصلی به کاربر نشان داده میشود (شکل ۱۴). در این صفحه لیست دستگاههای تعریف شده در برنامه مشاهده مے شود. با فشردن کلید Referesh برنامه تمام دستگاهها ,ا بررسے کرده و آخرین وضعيت آنها را در ليست نمايش مىدهد. از طريق منوى بالاي فرم، كاربر مىتواند كلية تنظيمات را انجام دهد. این تنظیمات شامل ذخیره و بازیابی فایلهای Pagelist، تعریف کاربران، ثبت اطلاعات مربوط به دستگاهها، گزارشگیری آنلاین و آفلاین، تعریف و ویرایش مشخصات دستگاهها و موارد دیگری است که در قسمتهای بعدی به تفصیل بررسی می شوند.

#### <span id="page-15-1"></span>**.4.3 فشم تٌظیوات سیستن )Settings System)**

فرِم تنظيمات سيستم (شكل 1۵) كه از طريق منوي ...File→System Settings قابل دسترسی است، به کاربر امکان میدهد که بعضی از اطلاعات عمومی برنامه را تغییر دهد که این اطلاعات مختص همان کامپیوتری است که کاربر بر روی آن برنامه را اجرا کرده است.

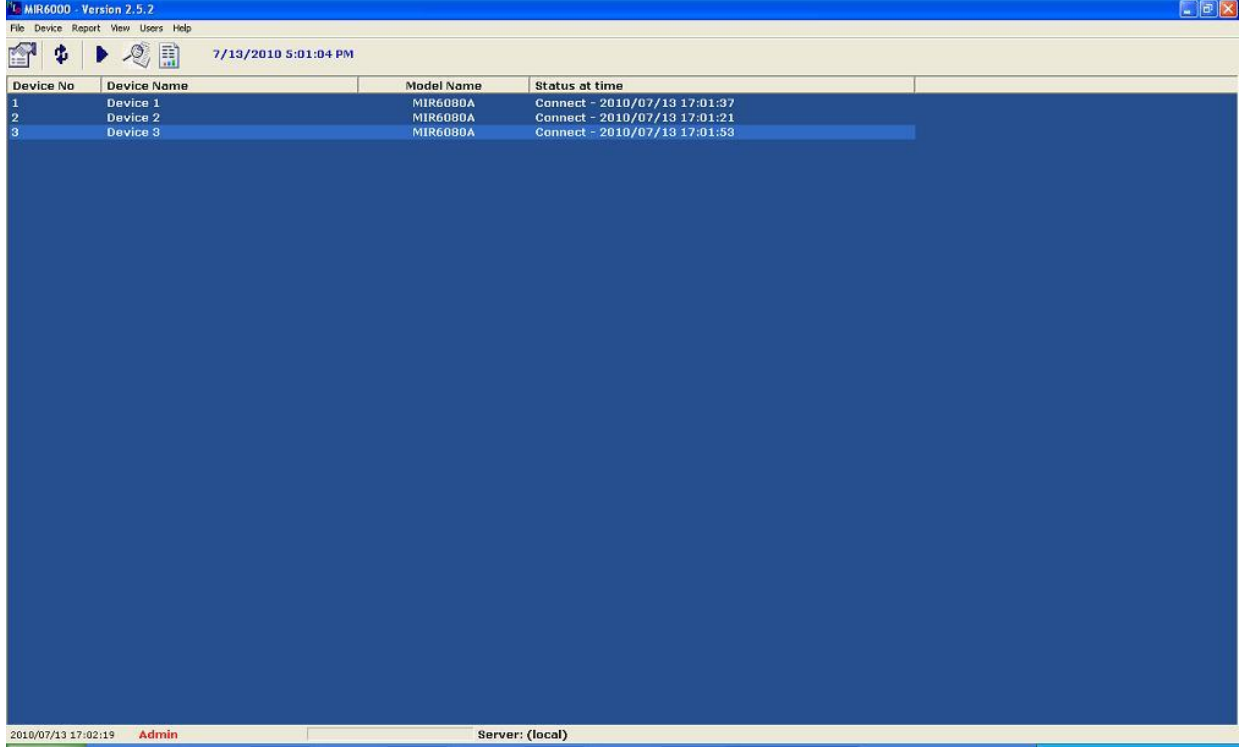

#### <span id="page-16-0"></span>شكل ۱۴. صفحه اصلى برنامه

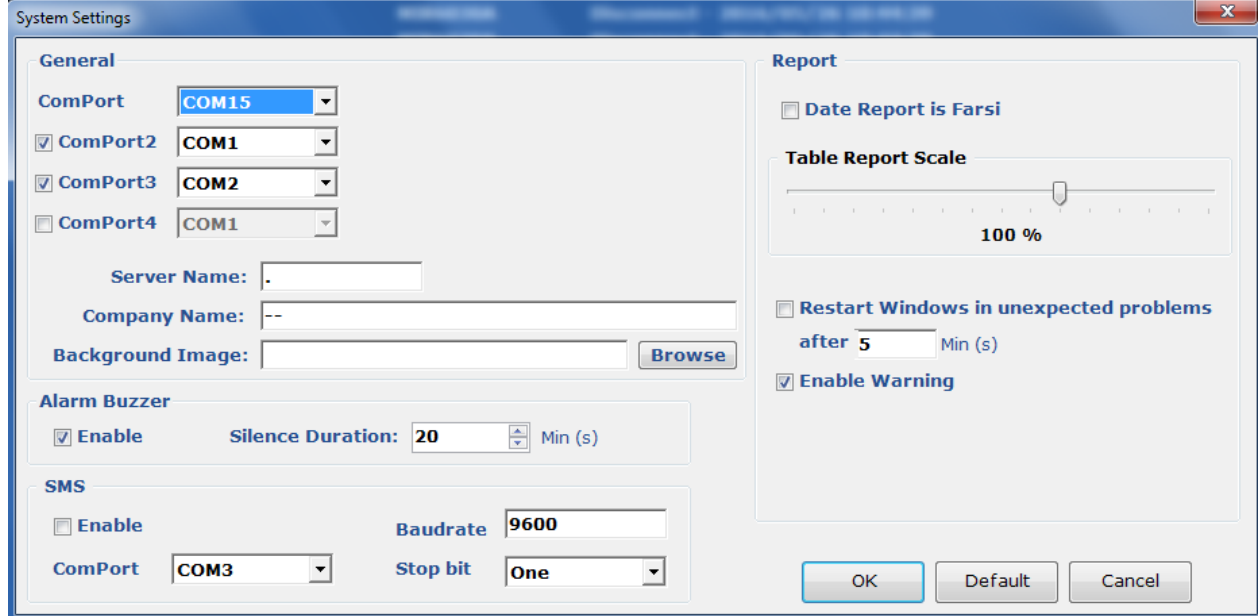

<span id="page-16-1"></span>شكل ١۵. فرم تنظيمات سيستم (System Settings)

مواردي كه كاربر از طريق فرم تنظيمات سيستم مي تواند ثبت كند عبارتند از:

ا- ComPort ها: منظور، شماره پورتهايي است كه برنامه از طريق آنها به دستگاهها وصل میشود. در صورتی که بخواهیم از بیش از یک پورت استفاده کنیم، باید از طریق چک باكسهاى مشخص شده براى هر پورت، آن را فعال نموده و از ليست باز شونده، شمارهٔ یورت مورد نظر را انتخاب می کنیم.

- -2 Name Server: آزضؼ وأدٛ٥زط٢ اؾر وٝ تا٘ه اعالػاز٣ تط٘اٝٔ زض آٖ لطاض زاضز.
	- -3 Name Company: ٘اْ قطور اؾسفازٜ وٙٙسٜ اظ تط٘ا.ٝٔ
- -4 Image Background: زض نٛضز٣ وٝ ترٛآ٥ٞ زض خؽ ظٝٙ٥ٔ فطْ ان٣ّ تط٘اٝٔ زه٤ٛط٢ نمایش داده شود، مسیر فایل حاوی تصویر را در این بخش میتوانیم مشخص کنیم.
- 8- Alarm Buzzer Enable∆: فعال بودن اعلام آلارم از طريق صداي بوق را بيان مي كند.
- 6- Alarm Buzzer Silence Duration: اگر اعلام آلارم فعال باشد و آلارم به صدا در آید كاربر مي تواند با كليدي كه در فرم On-Line-Report قرار دارد آن را غير فعال كند كه پس از این زمان که بر حسب دقیقه است، آلارم دوباره به صدا در میآید. در فرم گزارش گیری آنلاین (شکل ۱۶)، کلید Silent Buzzer که در کادر سبز مشخص شده کار خاموش كردن موقتي آلارم تا مدت زمان مشخص را انجام مي‹هد. پيغام زير اين كليد نيز كه در شكل Buzzer is enable مى باشد بيانگر فعال بودن آژير (به جاى بوق) است.

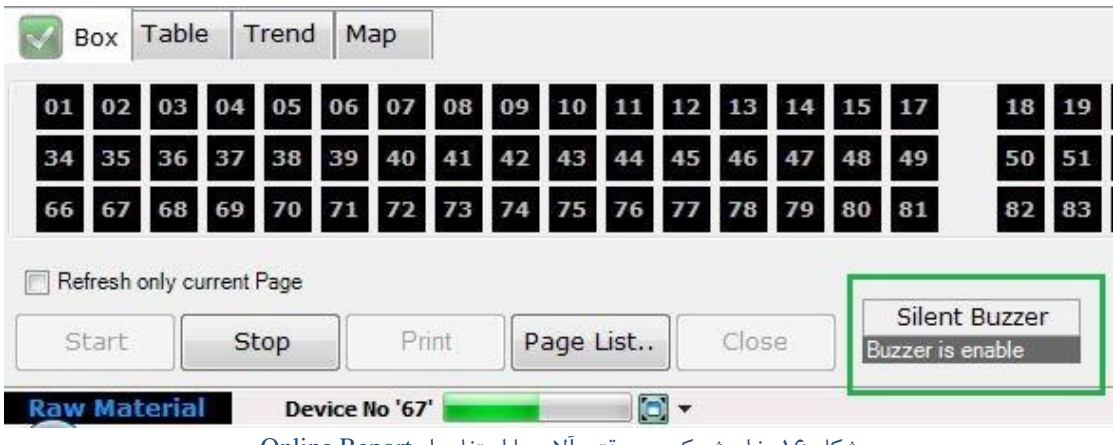

<span id="page-17-0"></span>شكل ١۶. خاموش كردن موقتي آلارم با استفاده از Online Report

-7 SMS: زض اٗ٤ لؿٕر زٙظٕ٥اذ ٔطتٛط تٝ SMS ٔكرم ٣ٔقٛز وٝ چه تاوؽ Enable فعال بودن SMS را در كل برنامه مشخص مى كند و بقيه موارد مربوط به تنظيمات پورت سريال آن هستند كه البته در اكثر مواقع مشخص كردن شمارۂ ComPort كفايت مي كند. این شماره یورت را می توان پس از نصب GSM Modem و اضافه شدن یورت سریال به سیستم از قسمت Device Manager ییدا کرد.

برای ارسال SMS بایستی از یک GSM Modem استفاده کنیم. پس از اتصال مودم به سیستم كه بيشتر از طريق پورت USB است برنامه مرتبط با آن نصب ميشود. پس از نصب كامل مودم در سیستم از طریق Device Manager می توان دید که حداقل یک پورت سریال به سیستم اضافه شده است که شماره یورت اضافه شده در فرم System Setting برنامه باید وارد شود. برای تست

SMS می توان از پنجره Page List استفاده نمود. SMS برای هر Page ارسال می شود به صورتی که با ورود به فرم گزارش گیری آنلاین (on-line-report) پس از دو بار بررسی تمامی دستگاهها پروسه SMS شروع به کار می کند و اگر در هر Page حداقل یک عضو به حالت آلارم برود پس از تأخیری که در تنظیمات هر Page تعریف شده و بر حسب دقیقه است، یک پیغام به تلفنی که در تنظيمات همان Page تعريف شده ارسال ميشود. اگر قبل از اين تأخير آلارم برطرف شود يعني هيچ عضوى از آن Page در حالت آلارم نباشد پروسه ارسال SMS براى آن Page ريست مى شود و با ورود مجدد آن Page به حالت آلارم تأخير دوباره از ابتدا شروع ميشود. در صورت ارسال پيام آلارم به کاربر پس از آن که Page به حالت نرمال وارد شد بلافاصله پیغام بر طرف شدن آلارم به کاربر ارسال مے شود.

نکته ۱: در برخی مودم ها پس از اتصال مودم به سیستم، برنامه مرتبط با نصب مودم به طور اتوماتیک اجرا می شود که مانع عملکرد برنامه برای ارسال SMS می شود که حتی با بیرون انداختن آن نیز نمی توان مشکل ۱٫ به درستی حل کرد. راه مناسب این است که تنظیمات آن را طوری تغییر دهیم که با اتصال مودم به دستگاه برنامه مزبور اجرا نشود و اگر نشد در مسیر نصب این برنامه فایل اجرایی آن را به یک نام دیگر تغییر داد تا آن به طور اتوماتیک اجرا نشود.

نكته٢: برخي مواقع ممكن است كه در ارسال هيج مشكلي نباشد ولي به دليل عدم وجود اعتبار سیم کارت، SMS ارسال نشود.

- Data Report is Farsi -۸ـ اگر این گزینه فعال باشد تاریخ گزارشها به هجری شمسی نشان داده میشوند و در غیر اینصورت به میلادی نمایش داده میشوند.
- ٩- Table Report Scale: این گزینه در حالت پیش فرض ۱۰۰ است و از ۱۰ تا ۱۵۰ نیز تغییر می کند. این عدد درصد بزرگی فونتی است که برای گرفتن گزارش جدولی به کار میرود که هرچه مقدار آن کوچکتر باشد ستونهای بیشتری را در صفحه میتوان جای داد. به طور کلی برای گرفتن گزارش روی کاغذ حداقل عددی که مناسب است ۴۰ است. ولي اگر كاربر بخواهد گزارش خود را روي يک فايل PDF قرار دهد مي تواند اين عدد را <sub>د</sub>وی ۱۰ نیز تنظیم کند.
- -11 Restart Windows in unexpected problems: ایرادات سخت افزاری و یا نرم افزاري ممكن است در روند كار برنامه اختلال ايجاد نمايد كه اين ايرادات بنا به صلاحديد کاربر و شرایط کامپیوتر سرور با restart شدن برنامه رفع میگردد. در این گزینه کاربر می تواند با انتخاب این گزینه و دادن عدد دلخواه پس از بروز مشکل و تشخیص توسط نرم افزار، كامييوتر را جهت رفع مشكل Restart نمايد.

-11 - Enable Warning): در صورت انتخاب این گزینه، امکان هشدار (warning) در برنامه فعال مے شود.

#### <span id="page-19-0"></span>**.4 تىظیمات دستگاهها**

عمليات مربوط به دستگاهها از طريق منوي Device (شكل ١٧) در صفحهٔ اصلي انجام يذير است که این عملیات شامل افزودن دستگاه جدید، ویرایش تنظیمات دستگاه، حذف دستگاه، و موارد دیگری است که در این بخش مورد بررسی قرار می گیرد.

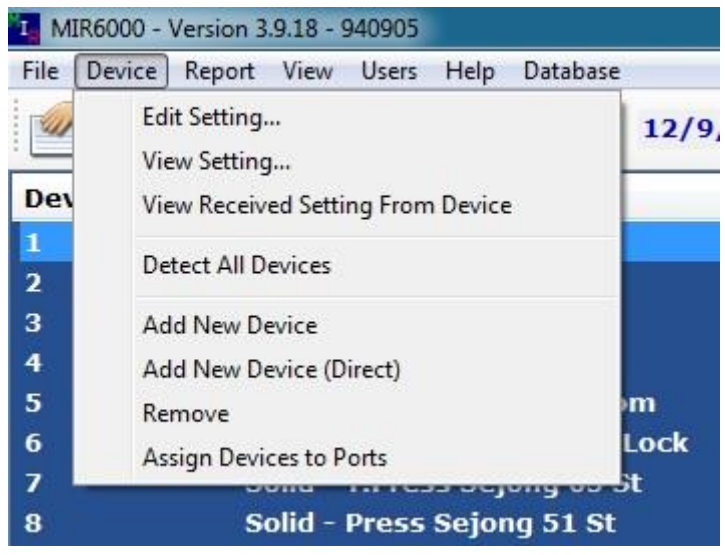

شكل ١٧. عمليات مربوط به دستگاهها

#### <span id="page-19-3"></span><span id="page-19-1"></span>**.1.4 افضٍدى دستگاُ جذیذ**

در ابتدای شروع به کار با سیستم باید دستگاههای نصب شده را به نرم افزار معرفی کنیم که این کار با منوی افزودن دستگاه جدید (از مسیر Device→Add New Device)انجام پذیر است. برای افزودن یک دستگاه به نرم افزار، باید دو پین INT و GND دستگاه مورد نظر را به هم متصل نموده و سپس منوی Add New Device را تا مرحله پایانی اجرا نمود.

#### <span id="page-19-2"></span>۲.۴. افزودن دستگاه جدید به طور مستقیم

در مواقعی که کاربر از شماره، نوع، و مدل دستگاه PLC مطلع باشد، امکان اضافه نمودن دستگاه جديد به سيستم بدون نياز به انجام تنظيمات سخت افزاري (بدون نياز به وصل كردن دو پین INT و GND) وجود دارد. برای این کار از منوی (Device→Add New Device (Direct فرم افزودن مستقيم دستگاه را اجرا مي كنيم (شكل ١٨). در اين فرم با مشخص كردن شماره، نام، و نوع دستگاه جدید، آن را به سیستم اضافه می کنیم.

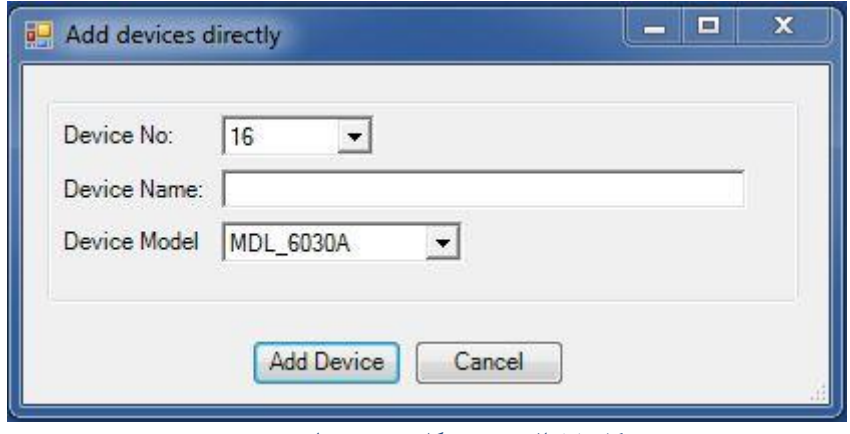

شكل ١٨. افزودن دستگاه جديد به طور مستقيم

<span id="page-20-2"></span><span id="page-20-0"></span>**.3.4 حزف دستگاُ اص سیستن**

حذف دستگاه از سیستم نیز از طریق منوی Device→Remove میسر است.

### <span id="page-20-1"></span>**.4.4 ٍیشایص تٌظیوات دستگاُ**

برای ویرایش تنظیمات یک دستگاه، در صفحه اصلی دستگاه مورد نظر را انتخاب کرده و سیس از طریق منوی ...Device→Edit Setting وارد فرم ویرایش تنظیمات دستگاه می شویم (شكل ١٩). در اين فرم تنظيمات مربوط به دستگاه نشان داده شده به صورتي كه در قسمت General تنظيمات كلي دستگاه قرار دارد و در قسمت پايين آن، تنظيمات مربوط به وروديها و خروجی های دستگاه در بر گههای مختلف نشان داده می شوند.

چند فرمان نیز در منوهای File و Commands (شکل ۲۰) وجود دارند که عملکرد این فرامین و شرح تنظیمها به قرار زیر است:

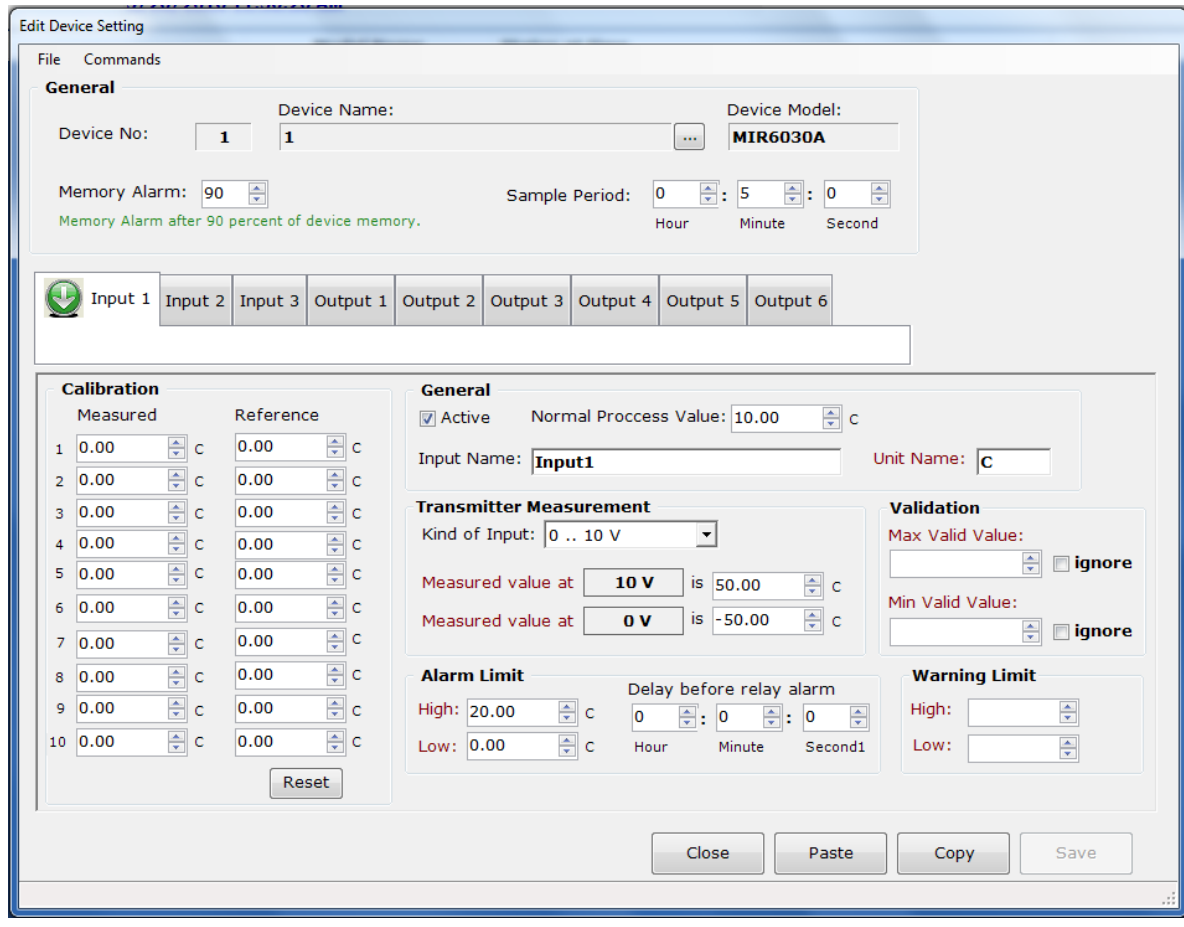

<span id="page-21-0"></span>شكل ١٩. فرم ويرايش تنظيمات دستگاه

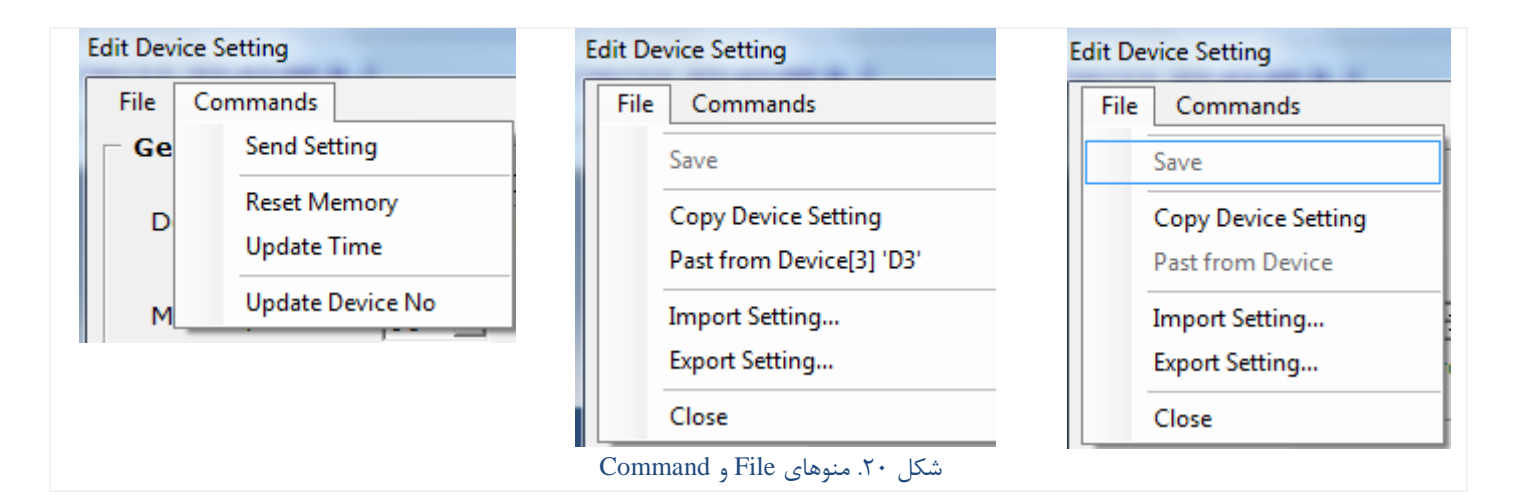

<span id="page-21-1"></span>:Save  $-\iota$ 

این دستور تنظیمات دستگاه را در بانک اطلاعاتی نرم افزار MIR6000 ذخیره میکند.

:Past from Device ٚ Copy Device Setting -2

در فرم ویرایش تنظیمات دستگاه، می توان از یک دستگاه کل تنظیمات را به دستگاه دیگر با همان مدل انتقال داد مثلاً در شکل ۲۰ (شکل وسط) در دستگاه شماره ۳ عمل کیی انجام شده و اگر وارد تنظیمات دستگاهی با یک شماره دیگر و با همان مدل شویم، متن Past from Device[3] 'D3' ظاهر می شود که بیانگر امکان Paste برای دستگاه مقصد از اطلاعات دستگاه ۳ است.

Export Setting <sub>9</sub> Import Setting - $\mathbf{v}$ 

با این دو فرمان می توان اطلاعات تنظیمهای مربوط به هر دستگاه را به صورت فایلهای جداگانه ذخیره و بازیابی کرد.

: $Close$   $-\epsilon$ 

این دستور باعث خروج از فرم تنظیمات دستگاه و بازگشت به صفحهٔ اصلی می شود.

و در منوی Commands دستورات زیر:

:Send Settings  $-1$ 

پس از انجام تغییرات در تنظیمات دستگاه و ذخیرهٔ آن در بانک اطلاعاتی نرم افزار، با این فرمان می توانیم تنظیمات را به دستگاه مورد نظر ارسال کنیم.

:Reset Memory -7

ريست كردن حافظهٔ داخلی دستگاه كه باعث پاک شدن كليهٔ اطلاعاتی می شود كه دستگاه تاكنون ثبت نموده است.

:Update Time  $-\mathbf{v}$ 

همگام سازی تاریخ و ساعت دستگاه با کامپیوتر که این عمل در ابتدای نصب دستگاه لازم است و در مواقع دیگر چندان نیازی به این کار نیست.

:Update Device No  $-\mathbf{f}$ 

این دستور شمارهٔ دستگاه را به روز می نماید. یعنی شمارهٔ دستگاه مشخص شده در این فرم ويرايش تنظيمات را، به دستگاهي مي دهد كه دو پين INT و GND آن از نظر سخت افزاري به هم وصل شدهاند.

#### <span id="page-23-0"></span>**.5.4 تٌظیوْای قسوت General:**

همان طور که در شکل ۲۱ می بینید، در قسمت بالای فرم ویرایش تنظیمات، بخشی وجود دارد كه با عنوان General مشخص شده است و تنظيماتي از دستگاه كه وابسته به ورودي يا خروجي خاصي نيست در اين قسمت مشخص ميشود. اين تنظيمات عبارتند از:

![](_page_23_Picture_112.jpeg)

شكل ٢١. فرم تنظيمات دستگاهها

#### <span id="page-23-1"></span>-1 DeviceNo: قٕاضٜ PLC

- ٢- Memory Alarm: عدد مشخص شده در اين قسمت مشخص كننده درصدي از حافظه کنترلر است که اگر از آن حد بیشتر شود کنترلر در وضعیت آلارم قرار میگیرد؛ تا ایراتور نسبت به در بافت و ذخیره سازی اطلاعات از کنترلر اقدام کند.
	- -3 Period Sampling: فانّٝ ظٔا٣٘ تٗ٥ زٚ ٕٝ٘ٛ٘ ٥ٌط٢ ٔسٛا٣ِ زٛؾظ وٙسطِط اؾر.
		- +- Device Name: نام دستگاه است که در زمان تعریف دستگاه معین میشود.
	- -5 Model Device: ٔسَ زؾسٍاٜ وٝ ٤ى٣ اظ اٛ٘اع ،6030 ،6080 6016 ٣ٔزٛا٘س تاقس.

۶- Sample Period: بازه زمانی نمونه گیری توسط دستگاه را مشخص می کند.

<span id="page-24-0"></span>**.6.4 تٌظیوات ٍسٍدی دس هذل ّای 6080 ٍ 6030 :**

- ۱ Inputs(1-8). پس ازانتخاب هر يک از وروديها مقادير مربوط به تنظيمهاي ورودي انتخاب شدہ توسط کاربر وارد مے شود.
	- -2 Active: تطا٢ فؼاَ ٚ ٤ا غ٥ط فؼاَ ٕٛ٘زٖ ٚضٚز٢ تٝ واض ٣ٔضٚز.
		- -3 Value Process Normal: ٔمساض ٔغّٛب و٥ٕر ٚضٚز٢
			- $\epsilon_{\rm p}$  inputName: نام ورودی:
			- 0− Unit Name: واحد اندازه گیری کمیت ورودی
		- -6 Measurement Transmitter: وٝ قأُ ٛٔاضز ظ٤ط اؾر:

-Kind of input - ۱-۶): نوع سيگنال ورودي

-2-6 at value Measured: ٔمساض و٥ٕر ٚضٚز٢ ٚلس٣ وٝ ؾٍٙ٥اَ ٚضٚز٢ حساوثط ٔمساض خود ,ا دا, د.

-3-6 at value Measured: ٔمساض و٥ٕر ٚضٚز٢ ٚلس٣ وٝ ؾٍٙ٥اَ ٚضٚز٢ حسالُ ٔمساض خود ,ا دا, د.

- تنظيمات Calibration كه شامل دو قسمت است:

Measured: مقداری که دستگاه از کمیت ورودی اندازه گیری نموده است.

Reference: مقداری که سیستم مبنای کالیبراسیون از کمیت ورودی اندازه گیری نموده است. تعداد نقاط جهت كاليبراسيون ١٠ نقطه است كه كاربر بايد حداقل يک نقطه را تعريف نمايد.

۸- محدودهٔ آلارم (Alarm Limit) که شامل دو مقدار است:

High: حداکثر مقدار مجاز برای کمیت ورودی

Low: حداقل مقدار مجاز برای کمیت ورودی

- +- Delay before relay alarm: این مقدار، یک زمان تأخیر بر حسب ثانیه است که وقتی یک دستگاه به حالت آلارم می رود و تا این زمان در حالت آلارم باقی می ماند رله آلارم روی دستگاه روشن میشود وگرنه رله خاموش میماند و اگر تا قبل از اتمام این زمان دستگاه دوباره به حالت نرمال بر گردد این پروسه نیز ریست می گردد و رله تا آلارم بعدی و طي نمودن زمان تأخير روشن نخواهد شد. البته وضعيتي كه در صفحه نمايش دستگاه و همچنین در برنامه مشاهده می گردد ارتباطی به این تأخیر ندارد و وضعیت آلارم نمایش داده می شود ویا ثبت می گردد؛ این تأخیر فقط برای رله آلارم روی دستگاه است. لازم به ذکر است که این قابلیت برای تمامی مدلهای دستگاهها اعمال می شود.
- -1- محدودة هشدار (Warning Limit): در صورتي كه بخواهيم سيستم قابليت هشدار داشته باشد، بايد اولاً در فرم تنظيمات سيستم (شكل ١۵) قابليت هشدار ,ا فعال كرده تاشيم. ثانياً در فرم تنظيمات دستگاه، در قسمت Warning Limitحد يابين و بالاي هشدار را مشخص كنيم. اعداد محدودهٔ هشدار (بر خلاف آلارم) به دستگاه ارسال نمی شود. بلكه فقط توسط برنامهٔ MIR6000 در هنگام گزارش گیری (آنلاین یا آفلاین) وضعیت دستگاه را با رنگ زرد به كاربر نشان مى دهد. اگر مقدارى در وضعيت هشدار باشد، به اين معنی است که در صورت ادامهٔ شرایط به وضعیت آلارم خواهد رسید.
- ١١- محدودة دادەهاي معتبر (Validation): گاهي ممكن است شرايطي پيش بيايد كه دستگاهها اعداد کاملاً پرت (بسيار بزرگ يا بسيار کوچک) ارسال کنند که با واقعيت منطبق نباشد (مثلاً دماي اتاق ,ا ۵۰۰۰ درجه گزارش كنند). با مشخص كردن محدودهٔ معتبر برای دادهها می توان مانع از ذخیرهٔ دادههای پرت در دیتابیس نرم افزار MIR6000 شد. در یک دید کلی می توان تر تیب اعداد محدودههای آلارم، هشدار، و دادههای معتبر را به صورت زیر نشان داد:

Out of range alarm warning normal warning alarm Out of range

#### <span id="page-25-0"></span>**.7.4 تٌظیوات ٍسٍدی دس هذل 6016**

در این مدل تعداد ورودی ها ۱۶ عدد می باشد که مطابق شکل ۲۲ نه تنها از نظر تعداد ورودی بلکه از نظر ماهیت نیز با مدلهای ۶۰۸۰ و ۶۰۳۰ متفاوت است. در مدلهای ۶۰۸۰ و ۶۰۳۰ نوع وروديها آنالوگ بوده ولي در اين مدل (٢٠١۶) نوع وروديها ديجيتال است.

![](_page_26_Picture_94.jpeg)

<span id="page-26-0"></span>شكل ٢٢. وروديها در دستگاههاى مدل ٢٠١۶

- ۱− [1-16] Inputs: پس ازانتخاب هر یک از ورودیها مقادیر مربوط به تنظیمهای ورودی انتخاب شده توسط کاربر وارد میشود.
	- ٢- Active: براى فعال و يا غير فعال نمودن ورودى به كار مىرود.
		- -3 Value Process Normal: ٔمساض ٔغّٛب و٥ٕر ٚضٚز٢
			- Input Name -۴: نام ورودی
			- 0− Unit Name: واحد اندازهگیری کمیت ورودی
		- -6 Measurement Transmitter وٝ قأُ ٛٔاضز ظ٤ط اؾر:

Kind of input: نوع سيگنال ورودي

at فعال بودن: ( Measured value at تعيين مي كند كه مقدار ١ يا ٠ براي ورودي به عنوان فعال بودن. ... ,enable, high) در نظر گرفته شود و یا غیر فعال بودن (...,off, disable, low).

-7 زٙظٕ٥اذ Alarm: زؼٗ٥٥ ٣ٔوٙس وٝ آالضْ زض نٛضذ فؼاَ تٛزٖ ٚضٚز٢ فؼاَ قٛز )On )ٚ ٤ا زض نٛضذ غ٥ط فؼاَ تٛزٖ ٚضٚز٢ )Off )ٚ ٤ا اٙ٤ىٝ آالضْ غ٥ط فؼاَ تاقس )Alarm No).

080 Delay before relay alarm -۸: عملكرد آن مشابه دستگاه هاي 6080 است.

<span id="page-27-0"></span>**.8.4 تٌظیوات خشٍجی**

در دستگاههای مدل ۶۰۳۰ تعداد کانالهای ورودی ۳ و تعداد خروجی ها ۶ کانال می باشند. تنظیمهای مربوط به کانالهای ورودی همانند مدلهای ۶۰۸۰ میباشد. برای تنظیمهای کانالهای خروجي مطابق شكل ٢۴ پارامترها وارد مي شوند كه عبارتند از:

- 1- Set Point: مقداري است كه مد نظر كاربر است و خروجي بايد در آن حد قرار گيرد.
- ٢- Differential: مقداري است كه در هنگام گذر از حد Set Point با توجه به جهت نزديک شدن به آن نقطه روشن و خاموش شدن را شیفت می دهد.
	- -3 Mode Cooler: زؾسٍاٜ زض حاِر Cooler لطاض ٥ٌ٣ٔطز ٤ؼ٣ٙ اٌط ٔمساض ٚضٚز٢ اظ مقدار Set Point بیشتر شود فرمان روشن مے شود.
- -4 Mode Heater: زؾسٍاٜ زض حاِر Heater لطاض ٥ٌ٣ٔطز ٤ؼ٣ٙ اٌط ٔمساض ٚضٚز٢ اظ ٔمساض Set Point کمتر شود فرمان روشن مے شود.

![](_page_27_Figure_11.jpeg)

<span id="page-27-1"></span>![](_page_27_Figure_12.jpeg)

**صفحِ 27**

- Manually Off -۵: در این حالت خروجی همواره خاموش است.(بدون کنترل)
	- 6- Manually On∴ در این حالت خروجی همواره روشن است. (بدون کنترل)
- Related … Control Mode –Y: در این حالت خروجی بر اساس ورودی ذکر شده روشن و خاموش می شود و به عبارتی فرمان کنترل بر اساس این ورودی است.
- Related … Alarm Mode –۸: در این حالت خروجی بر اساس ورودی ذکر شده روشن و خاموش می شود و به عبارتی اگر آن ورودی در حالت آلارم باشد، این خروجی روشن و در غير اين صورت خاموش است.
	- Alarm for all inputs -۹: در این حالت اگر هر ورودی به حالت آلارم برود این خروجی روشن مے شود و اگر آلارم برای تمامی ورودیها برطرف شود، خروجی خاموش مے گردد.
- -1- Delay for Output On در این جا دو زمان وجود دارد که یکی Before Interval ( (BI) و ديگري (Butween Interval (WI است. اگر خروجي خاموش باشد و به دليلي برنامه بخواهد خروجی را روشن کند یک تأخیر به اندازه BI برای روشن شدن آن اعمال می گردد که اگر پس از زمان BI وضعیت چنان باشد که خروجی بایستی روشن شود، خروجي روشن خواهد شد. حال پس از روشن شدن خروجي كاربر ميتواند توسط يک <mark>كليد سخت افزاري pb3 or pd2 دوباره خروجي را براي مدت زمان WI خاموش نگه دارد</mark> که اگر پس از این زمان همچنان خروجی در وضعیت فعال باشد، خروجی روشن خواهد شد. یک کلید Cancel نیز در فرم وجود دارد که کاربر از طریق برنامه مانیتورینگ می-تواند زمان تأخير را غير فعال نمايد و خروجي بلافاصله به حالت عادي برگردد Alarm for all inputs: در این حالت اگر هر ورودی به حالت آلارم برود این خروجی روشن می شود و اگر آلارم برای تمامی ورودیها برطرف شود، خروجی خاموش می گردد.

-11 باید توجه داشت که در هر زمان که وضعیت خروجی غیر فعال شود همه این فعالیتها ریست می شود و به عبارت دیگر اگر خروجی دوباره به وضعیت فعال برود زمان BI عمل خواهد نمود و اگر كاربر قبلاً كليد Cancel را زده باشد بايد دوباره اين كليد را بزند به عبارتی اعتبار کلید Cancel با یک بار غیر فعال شدن خروجی از بین می رود.

PB3 =0 alarm out=delay WI

PD2=0 control outs=delay WI

![](_page_29_Picture_75.jpeg)

شکل ۲۴. تنظیمات خروجی در دستگاههای ۶۰۳۰

## <span id="page-29-1"></span><span id="page-29-0"></span>**.5 ثبت اطالعات دستگاهها**

برای دریافت دادههای ذخیره شده بر روی دستگاهها، از فرم Get Report مطابق شكل ۲۵ استفاده می کنیم. وظیفه این فرم دریافت اطلاعات مربوط به ورودیهای دستگاهها است که در داخل آنها ذخیره شده است. این فرم بصورت خودکار در برنامه Server، هر ۶۰ دقیقه اجراء می شود و به صورت دستی نیز از طریق منوی صفحه اصلی از مسیر Report→Get Report قابل اجرا است. در این فرم میتوان مشخص کرد که فقط دادههای بعضی از دستگاهها گرفته شوند.

![](_page_30_Picture_174.jpeg)

قى يى .<br>شكل ۲۵. در بافت دادەھاي ذخيرە شدە بى روي دستگاھھا يا استفادە از فرم Get Report

<span id="page-30-3"></span><span id="page-30-0"></span>Page List **معرفی .6**

#### <span id="page-30-1"></span>**.1.6 تعاسیف**

تعریف Element (عنصر): هر عنصر شامل مقدار یک ورودی از یک دستگاه و یا ترکیب مقدار دو ورودي از يک يا دو دستگاه است که اين تر کيب مي تواند يکي از عملگرهاي جمع، تفريق، ضرب و تقسیم باشد.

بر نامه MIR6000 به طور ثابت دارای Page ۳۲ است که کاربر بسته به نیاز خود می تواند تعداد دلخواهی از آنها را فعال کرده و مورد استفاده قرار دهد. برای استفاده از یک Page، کاربر میتواند عناصري را به آن اضافه كند. هر Page مي تواند شامل حداكثر ١٢٨ عنصر باشد.

### <span id="page-30-2"></span>**.2.6 رخیشُ ٍ باصخَاًی Page ّا**

در منوی فرم اصلی برنامه میتوان با فرمان ...Save Page List کل مجموعه Page ۳۲ ,ا در فايلي با يسوند pst. ذخيره نمود و با فرمان ...Load Page List يک مجموعه کامل ٣٢ تايي Page را که قبلاً ذخیره شده است می توان دوباره بازخوانی کرد. دقت شود که این بازخوانی، تنظیمات جاري Page ها را از بين خواهد برد؛ پس اگر نياز به تنظيمات فعلي باشد بايستي قبل از بازخواني Page ها از فایل، از Page های جاری یک پشتیبان با فرمان ...Save Page List گرفته شود.

|             | MIR6000 - Version 3.9.18 - 940905 |                |
|-------------|-----------------------------------|----------------|
| <b>File</b> | Device Report View                | <b>Users</b>   |
|             | System Setting                    |                |
|             | Load Page List                    | lame           |
|             | Save Page List<br>Exit            | erial<br>erial |

<span id="page-31-1"></span>شكل ٢۶. منوى ذخيره تنظيمات Pagelist

<span id="page-31-0"></span>**.3.6 ٍیشایص هطخصات کلی Page ّا**

براي ويرايش مشخصات Page ها از منوي Report→Page List بصورت زير استفاده ميشود.

![](_page_31_Picture_162.jpeg)

<span id="page-31-2"></span>شكل ٢٧. منوى ويرايش Pagelist

در شكل ٢٨ فرم ويرايش Page ها نشان داده شده است. در قسمت بالاي فرم، ليست ٣٢ Page نمایش داده شده است که با کلیک بر روی هر کدام میتوان مشخصات آن Page را ویرایش  $\lambda$ وده و عناصر (Element های) آن Page را تغییر داد.

فیلدهای مختلف فرم ویرایش Page ها که در شکل نیز با شماره مشخص شدهاند، عبارتند از:

-1 چه تاوؽ Active: زض نٛضذ ز٥ه ذٛضزٖ اٗ٤ فّ٥س، Page ٛٔضز ٘ظط فؼاَ ٣ٔقٛز.

-2 فّ٥س Name: تا اؾسفازٜ اظ اٗ٤ فّ٥س ٣ٔزٛاٖ ٘اْ Page ضا زغ٥٥ط زاز.

-3 فّ٥س ٔؿ٥ط زه٤ٛط )Image Browse):

برای هر Page میتوان یک فایل تصویری را برای نمایش نقشه در فرم online report انتخاب نمود كه اين كار مطابق شكل فوق با دكمهٔ Browse Image انجام يذير است. لازم به ذكر است كه در کلیه سیستمهایی که به صورت Remote می خواهند از سیستم استفاده کنند، مسیر و نام فایل تصویری بایستی مشابه با مسیر و نام فایل در دستگاه Server باشد. مثلاً اگر فایلهای نقشه در دستگاه Server در مسیر C:\Images نفض از قضیره شده اند، در قسیر قسیر سیر ذخيره شوند.

![](_page_32_Picture_155.jpeg)

شكل ٢٨. فرم ويرايش Page ها

<span id="page-32-0"></span>۴- فيلدهاى مرتبط با بخش ارسال SMS:

برای هر Page می توان یک شماره تلفن برای ارسال SMS تعریف نمود و مشخص کرد که آیا SMS در این Page فعال باشد یا خیر. همچنین یک Message برای تعریف هر پیغام خاص این Page نيز مي توان تعريف نمود. با دكمهٔ Test نيز مي توان يک SMS تستى ارسال نمود. در صورت فعال کردن SMS برای Page، یک زمان تأخیر بر حسب دقیقه تعریف می گردد (Delay) که در صورت مهيا بودن ارسال پيغام به شماره تلفن تعريف شده اين ارسال پس از تأخير مشخص شده ارسال خواهد شد.

لازم به ذکر است که برای فعال شدن ارسال SMS، باید در فرم System Setting نیز گزینه ارسال SMS فعال شده باشد و تنظیمهای آن نیز در آن فرم به درستی تعریف شده باشد؛ علاوه بر این داشتن اعتبار برای سیم کارت مورد استفاده نیز ضروری است.

چه زمانی SMS ارسال می شود؟

اگر در هر یک از عناصر Page، حداقل یک آلارم رخ دهد، پیغام SMS در صورت مهیا بودن شرايط و سپري شدن زمان تأخير، ارسال خواهد شد و اگر بعد از آن آلارم براي تمامي عناصر Page برطرف شود یک پیغام برطرف شدن آلارم SMS می شود. لازم به ذکر است که ارسال پیغام مبنی بر آلارم Page با اولین آلارمی که در Page رخ دهد ارسال میشود و تا زمانی که آلارم برقرار است با آلارم عناصر ديگر يا برطرف شدن هر يک از آنها ديگر پيغامي ارسال نخواهد شد و پيغام برطرف شدن آلارم با شرط برطرف شدن آلارم از تمامی عناصر ارسال می شود.

بايد توجه داشت كه SMS براى هر Page جداگانه ارسال مى شود به صورتى كه با ورود به فرم on-line-report پس از دو بار بررسي تمامي دستگاهها پروسهٔ SMS شروع به كار ميكند و اگر در هر Page حداقل یک عضو به حالت آلارم برود پس از تأخیری که در تنظیمهای هر Page تعریف شده است یک پیغام به تلفنی که در تنظیمات همان Page تعریف شده ارسال میگردد؛ اگر قبل از این تأخیر آلارم برطرف شود یعنی هیچ عضوی از آن Page در حالت آلارم نباشد پروسهٔ ارسال نظام آن Page ریست می گردد و با ورود مجدد آن Page به حالت آلارم تأخیر دوباره از ابتدا (E شروع می گردد. در صورت ارسال پیام آلارم به کاربر، پس از آن که Page به حالت نرمال وارد شد بلافاصله يبغام بر طرف شدن آلارم به كاربر ارسال مي گردد.

۵− امکان کیے کردن دادہھای Page:

در صورتی که بخواهیم چندین Page بسازیم که اختلافات جزئی با هم دارند، با استفاده از امکان کیے می توانیم یکی از Page ها را ساخته و با کیی کردن اطلاعات آن در Page های دیگر تغييرات مورد نظر را اعمال كنيم. در اين صورت سرعت ساختن Page ها بالا مىرود و از دوباره کاری پرهيز می شود.

<span id="page-33-0"></span>**.4.6 تعشیف عٌاصش Page ّا**

جهت تعريف عناصر براي هر Page از فرم Select Element استفاده مي شود كه با كليك كردن دكمهٔ Add در فرم ويرايش آن Page، قابل اجراست. در شكل ۲۹ این فرم نشان داده شده است. در قسمت بالای فرم مشخص مے کنیم که عنصر جدید از یک ورودی از یک دستگاه تشکیل شده یا این که ترکیبی از دو ورودی است.

اگر گزينهٔ Show Gauge in Map تيک خورده باشد، در نمايش نقشه در online report عنصر مورد نظر نمایش داده می شود. گزینه Gauge Type نیز نوع gauge مورد استفاده برای نمایش این عنصر را مشخص می كند كه می تواند یكی از دو نوع زاویهای یا خطی باشد.

در صورتی که عنصر به صورت ترکیبی از دو ورودی تعریف شود، فیلدهای داخل برگه General در قسمت پايين فرم فعال ميشوند. اين فيلدها شامل نام عنصر جديد، محدودهٔ حداقل و حداكثر مقدار، محدودهٔ پايين و بالاي آلارم، و محدودهٔ پايين و بالاي هشدار ميباشند. اما اگر عنصر تعریف شونده شامل فقط یک ورودی باشد، مقادیر موجود در برگه General از مشخصات ورودی مورد نظر که در فرم ویرایش Device تعریف شده است اخذ می شود.

![](_page_34_Picture_56.jpeg)

<span id="page-34-0"></span>شكل ٢٩. فرم افزودن عناصر به يک Page مشخص

# <span id="page-35-0"></span>**.7 گزارشگیری آوالیه**

<span id="page-35-1"></span>**.1.7 هقذهِ**

براي نمايش فرم گزارشگيري آنلاين از منوي ...Report→Get on-line Report در صفحه اصلي استفاده مي كنيم. در فرم online report كاربر مي تواند وضعيت Element هاي تعريف شده در هر Page را مشاهده كند و در صورت لزوم آنها را چاپ كند. نمايش اين وضعيتها به چهار شكل جعبهای (Box)، جدول (Table)، نمودار (Trend)، و نقشه (Map) امكان يذير است. در پايين صفحه وضعیت دستگاهها نشان داده شده است، اگر یک دستگاه در هیچ یک از Pageها ورودی نداشته باشد، بصورت غیر فعال خواهد بود. و از آنهایی هم که فعال هستند، اگر دستگاه در وضعیت آلارم قرار گیرد، علامت آن قرمز و در غیر اینصورت علامت سبز خواهد داشت.

<span id="page-35-2"></span>**.2.7 گضاسش جعبِای )Box)**

در این قسمت اطلاعات مربوط به عناصر هر صفحه، به شکل یک کادر مستطیل شکل نمایش داده میشوند و همواره آخرین اطلاعات قابل رویت خواهد بود. در شکل ۳۰ حالت نمایش گزارش حعبهای نشان داده شده است.

<span id="page-35-3"></span>![](_page_35_Picture_132.jpeg)

<span id="page-36-0"></span>**.3.7 گضاسش جذٍل )Table)**

در این قسمت، اطلاعات عناصر موجود در صفحه متوالیاً از دستگاهها دریافت شده و به صورت سطرهای یک جدول به کاربر نشان داده می شوند. تا زمانی که Page عوض نشده و کلید Stop فشرده نشده است، اطلاعات در جدول حفظ میشود و با رفتن به Page دیگر سطرهای جدول پاک مے شوند. در شکل ۳۱ نمونهای از گزارش جدولی را مشاهده مے کنید.

![](_page_36_Picture_126.jpeg)

شکل ٣١. گزارش جدولی در online report

<span id="page-36-3"></span><span id="page-36-1"></span>**.4.7 گضاسش ًوَداس )Trend)**

در این محیط، اطلاعات عناصر به تفکیک واحد آنها، بصورت نمودار مقدار بر حسب زمان نشان داده می شوند. در شکل ۳۲ گزارش نمودار online report نمایش داده شده است.

#### <span id="page-36-2"></span>**.5.7 گضاسش ًقطِ )Map)**

در این گزارش، مقادیر اندازه گیری شده بر روی دیاگرام ماشین آلات یا نقشه ساختمان محل نصب ترانسمیترها نمایش داده می شود. در شکل ۳۳ نمونهای از این گزارش را می بینید. نقشهٔ نمایش داده شده، یک فایل گرافیکی است که محل آن در فرم ویرایش Pagelist (شکل ۲۸) مشخص مىشود.

![](_page_37_Figure_2.jpeg)

<span id="page-37-0"></span>شكل ٣٢. گزارش نمودار در online report

به ازاي هر عنصر (Element) در Page، يک نمايشگر عقربهاي (gauge) بر روي نقشه نشان داده میشود. در حالت عادی این نمایشگرهای عقربهای به صورت یک مستطیل کوچک است که عدد متناظر با آن عنصر بر روی آن نمایش داده شده و رنگ مستطیل نیز بیانگر حالت آن عنصر (نرمال، آلارم، هشدار) می باشد. اگر ماوس را بر روی هر كدام از این نمایشگرهای عقربهای بگیریم، آن نمايشگر به صورت اندازهٔ كامل نشان داده مىشود و اگر ماوس را از روى آن برداريم دوباره به حالت قبلی برمے گردد.

زمانی که کاربر برای اولین بار وارد محیط گزارش نقشه می شود، نمایشگرهای عقربهای به ترتيب تعريف در Page از سمت چپ تا انتهاى نقشه قرار مى گيرند و اگر تعداد آنها بيشتر بود در رديف بعد گذاشته مے شوند. به اين وضعيت نمايشگرهاي عقربهاي Reset مے گويند. ابعاد نقشه كه یک فایل گرافیکی است بایستی به حد کافی بزرگ باشد که تمامی نمایشگرهای عقربهای در آن جا شوند وگرنه کاربر نمی تواند تعدادی از آنها را ببیند.

کاربر مے تواند با استفاده از موس و کلیک در گوشه سمت چپ بالای نمایشگر، آن را جابجا نمايد و با كليک راست موس و انتخاب گزينهٔ Save elements position موقعيتهاي جديد ,ا ذخيره نمايد. همچنين مي تواند با انتخاب گزينهٔ Reset elements position موقعيت نمايشگرهاي عقربهای را به حالت اولیه یا Reset درآورد و عمل ذخیره را انجام دهد.

همان طور که در شکل ۳۴ مشخص است، داخل کادر قرمز منویی است که با راست کلیک موس روی نقشه ظاهر میشود و با آن میتوان نقشه را بزرگ (Zoom In)، كوچك (Zoom Out) و يا به اندازهٔ اصلي (Original) و يا به اندازهٔ صفحه (Normal) تغيير داد. علاوه بر آن در پايين صفحه (كادر آبي رنگ) نيز چند دكمه براي بزرگ و كوچک نمودن نقشه و حركت بر روي نقشه قرار دارد.

![](_page_38_Picture_64.jpeg)

<span id="page-38-0"></span>شكل ٣٣. گزارش نقشه در گزارش گيري آنلاين (online report)

![](_page_39_Figure_2.jpeg)

#### <span id="page-39-1"></span><span id="page-39-0"></span>**.6.7 حالت اجشا )Mode Run):**

وقتی برنامه در حالت اجرا (Run Mode) باشد، پنجرهای شبیه به on line report باز می شود كه عملكرد آن شبيه به on line report بوده ولي علاوه بر نمايش لحظهاي اطلاعات، عمل دريافت اطلاعات و ذخیرهٔ آن در بانک اطلاعاتی نیز انجام میشود. همانطور که در شکل ۳۵ مشخص است، در جعبهٔ ابزار بالای صفحهٔ اصلی یک دکمه وجود دارد که با فشردن آن برنامه به حالت اجرا می رود.

<span id="page-39-2"></span>![](_page_39_Picture_5.jpeg)

شكل ٣۵. دكمة Run Mode بر روى صفحة اصلى

بهتر است برای اطمینان بیشتر از دریافت اطلاعات توسط کامپیوتر، برنامه همواره در حالت اجرا باشد. علاوه بر آن اگر برنامه در این حالت باشد، کاربران دیگر در شبکه با برنامه از نوع Remote می توانند به اطلاعات لحظهای دسترسی داشته باشند.

#### <span id="page-40-0"></span>**.7.7 ًوایص list page ّا بِ صَست slideshow**

برخي مواقع نياز است كه وضعيت چند pagelist را به صورت slideshow بتوانيم ببينيم. در این حالت کافیست که دکمه Slide Show را که در پایین صفحه گزارش گیری آنلاین قرار دارد (شكل ٣۶) كليک كنيم. با اين كار فرم نشان داده شده در شكل ٣٧ را مي.بينيم. در اين فرم اگر چک باکس بالای فرم را تیک زده باشیم، page list های انتخاب شده به صورت slide show و با فواصل زمانی مشخص نشان داده می شوند.

![](_page_40_Picture_95.jpeg)

<span id="page-40-1"></span>![](_page_40_Figure_5.jpeg)

![](_page_40_Picture_96.jpeg)

<span id="page-40-2"></span>شكل ٣٧. فرم تنظيمات Slide Show در فرم گزارش گيري آنلاين

## <span id="page-41-0"></span>**.8 گزارشگیری آفالیه**

از گزارشگیری آفلاین به منظور مشاهده و تحلیل دادههایی که قبلاً در سیستم ذخیره شدهاند استفاده میشود. برای انجام گزارش گیری مطابق شكل ۳۸ از مسیر ...Report→Show Report عمل می کنیم.

![](_page_41_Picture_199.jpeg)

<span id="page-41-1"></span>شكل ٣٨. نحوه دسترسي به فرم گزارش گيري آفلاين

با کلیک کردن بر روی این منو فرم پارامترهای گزارش گیری آفلاین نشان داده می شود که در شكل ٣٩ آن را مشاهده می كنید. در این فرم كاربر می تواند با وارد كردن پارامترهای گزارش گیری از قبیل محدودهٔ زمانی (شامل تاریخ و ساعت) اطلاعات را فیلتر کرده و گزارش مورد نیاز خود را تهيه كند. يكي از گزينههاي اين فرم، گزينهٔ Without Details است كه به صورت پيش فرض غير فعال است و فقط براي دستگاههاي 6016 كارايي دارد؛ اگر اين گزينه تيک خورده باشد فقط نتيجه گزارش به کاربر داده میشود.

در گزارش گیری آفلاین، کاربر میتواند تعدادی یا همهٔ Pagelist ها را برای گزارش *گ*یری انتخاب نماید که این کار به ویژه در مواقعی که گزارش گیری در بازهٔ زمانی طولانی انجام می گیرد و حجم دادهها زیاد است مفید بوده و باعث سریع تر شدن گزارش *گ*یری مے شود.

امکان دیگری که در گزارش گیری آفلاین وجود دارد این است که مقادیری را که به هر دلیلی خارج از محدودهٔ مجاز از پیش تعریف شده (در بخش تنظیمات دستگاه) هستند، می توانیم از گزارش حذف كنيم. براي اين كار از چک باكس ... Hide Values استفاده مي كنيم. در صورت تیک خوردن این چک باکس، مقادیر خارج از محدودهٔ مجاز، در گزارش جدولی (که در قسمت بعدی معرفی خواهد شد) به صورت خط تیره نمایش داده می شوند.

یس از این که پارامترهای گزارش توسط کاربر مشخص شدند، با کلیک کردن دکمهٔ OK، فرم گزارش آفلاین مطابق شكل ۴۰ نمایش داده می شود.

![](_page_42_Picture_129.jpeg)

<span id="page-42-0"></span>شكل ٣٩. فرم يارامترهاي گزارش گيري آفلاين

در گزارش گیری آفلاین اطلاعات دریافتی از دستگاهها را که قبلاً در بانک اطلاعاتی ذخیره شده است، به دو شکل جدول (Table) و نمودار (Trend) می توان مشاهده کرد و در صورت نیاز چاپ کرد. در شکل ۴۰ فرم گزارش در حالت نمایش به صورت جدولی نشان داده شده است. مقادیری که قرمز هستند، نشان دهنده آلارم آن عنصر است و M به معنای حافظه دستگاه است که اگر پر شده باشد قرمز خواهد بود. در قسمت پایین فرم گزینههای Table و Trend نشان داده شده که در صورت کلیک بر روی آنها گزارش به فرم جدول یا نمودار به کاربر نمایش داده می شود. یک دكمه به نام Export نيز در قسمت پايين فرم گزارش وجود دارد كه با استفاده از آن مي توان اطلاعات جِدول را در یک فایل با فرمت Excel ذخیره کرد.

در صورتی که بخواهیم تعداد سطرهای نمایش داده شده را محدود کنیم، مطابق شکل ۴۱ در قسمت بالای مقداری که برای Report Count نمایش داده می شود می توانیم با فعال کردن آن قسمت، تعداد مشخصی از نقاط را در صفحه نمایش دهیم و با دکمهٔ Refresh زیر آن، صفحه را به روز كنيم. اين عمل براي جدول و چارت قابل اجرا است البته گزينهٔ Fix در چارت نيز نمودار را روی یک صفحه متمرکز میکند.

![](_page_43_Picture_29.jpeg)

<span id="page-43-1"></span><span id="page-43-0"></span>شكل ۴۰. فرم گزارشگيري آفلاين (در حالت نمايش جدول)

![](_page_43_Picture_30.jpeg)

![](_page_44_Figure_2.jpeg)

<span id="page-44-1"></span>شكل ۴۲. نمايش گزارش به صورت نمودار

# <span id="page-44-0"></span>**.9 تعریف کاربران**

در نرم افزار MIR6000 كاربران را در سه سطح مىتوان تعريف كرد: Administrator، User ،Supervisor كه از اين بين Administrator داراي بيشترين حق دسترسي است و مي تواند كاربران سطح Supervisor را در سيستم تعريف كند؛ كاربران سطح Supervisor نيز مي¤وانند كاربران سطح User را تعريف كنند. هر Supervisor فقط قادر به مشاهده و تغيير مشخصات كاربراني است كه خودش به سيستم افزوده است. از طريق منوى . ..Users→UserList در صفحه اصلے (که فقط برای کاربران Administrator و Supervisor فعال است) می توان فرم لیست کاربران (User List) سیستم را مطابق شكل ۴۳ مشاهده كرد. كاربران Administrator در این فرم همهٔ كاربران را مشاهده می كنند اما كاربران Supervisor فقط كاربرانی ,ا كه خودشان به سیستم افزودهاند در این فرم میتوانند ببینند.

اگر در فرم لیست کاربران (شکل ۴۳)، دکمهٔ Add/Edit را کلیک کنیم، فرم ویرایش کاربر (شکل ۴۴) ظاهر می شود که با استفاده از آن می توان اطلاعات کاربران فعلی را ویرایش کرده و یا كاربر جديدي به سيستم اضافه كرد. همچنان كه در شكل نشان داده شده، در قسمت بالاي فرم، مشخصات کاربر و در لیست نشان داده شده در پایین فرم، دسترسی کاربر به Pagelist های سیستم به همراه نوع دسترسی به هر Pagelist( Show, Print, Export) ) مشخص می شود. برای اضافه

# کردن کاربر جدید باید دکمهٔ + در Toolbar پایین فرم را کلیک کرده و پس از وارد کردن مشخصات كاربر جديد، دكمهٔ Save را در همان Toolbar كليك كنيد.

|     | <b>User List</b> |               |             |               |               |
|-----|------------------|---------------|-------------|---------------|---------------|
|     | User Name:       |               | First Name: |               |               |
|     | Person Code:     |               | Last Name:  |               |               |
|     |                  |               |             |               |               |
|     |                  |               |             |               |               |
|     | User Name        | User Level    | First Name  | Last Name     | Person Code   |
|     | Admin            | Administrator | ali         | ghaffari      | ω.            |
| ali |                  | Supervisor    | ali         | ghaffari      | 111           |
|     | ali100           | User          | $\sim$      | $\rightarrow$ | $\rightarrow$ |
|     | ali200           | User          | Ξ.          | $\Rightarrow$ | $\pm$         |
|     | reza             | Supervisor    | reza        | ghaffari      | 6666          |
|     |                  |               |             |               |               |
|     |                  |               |             |               |               |

<span id="page-45-0"></span>شكل ۴۳. فرم مشاهده ليست كاربران سيستم (User List)

![](_page_46_Picture_62.jpeg)

# <span id="page-46-1"></span><span id="page-46-0"></span>**.11 مشاهده ريیدادهای ورم افزار**

رویدادهای مختلفی که در برنامه MIR6000 اتفاق میافتد، در بانک اطلاعاتی ذخیره میشوند و كاربر مي تواند با استفاده از فرم Event log (كه از مسير ...View→Event Log مطابق شكل ۴۵ قابل دسترسی است) این وقایع را مشاهده کرده و از آنها پرینت بگیرد. جهت نمايش رويدادهاى رخداده در برنامه مى توان با استفاده از پارامترهاى فرم Event Log این اطلاعات را محدود کرد. به عنوان مثال در شکل ۴۶ از رویدادهای مرتبط با کاربر Admin گزارش گرفته شده است.

![](_page_47_Picture_80.jpeg)

<span id="page-47-1"></span>شكل ۴۵. نحوه دسترسي به فرم Event Log

| <b>Filter</b> | Device No: $\boxed{\mathsf{All} \dots \quad \mathsf{\ast}}$ | User Name: Admin | From: 01/02/12<br>$\overline{\phantom{a}}$ | $\mathbf{r}$         | To: $04/20/12$<br>$\blacktriangledown$ |
|---------------|-------------------------------------------------------------|------------------|--------------------------------------------|----------------------|----------------------------------------|
|               | <b>Device Name: All Devices</b>                             |                  | Description: All                           | $\blacktriangledown$ |                                        |
| Dev No        | <b>User Name</b>                                            | Code             | Description                                | Date                 | <b>Time</b>                            |
|               | Admin                                                       |                  | Program Started                            | 2012/01/02           | 20:54:58                               |
|               | Admin                                                       | 8                | Get Report From All Devices                | 2012/01/02           | 20:56:30                               |
|               | Admin                                                       | $\mathbf 0$      | Get password for Admin user                | 2012/01/02           | 20:57:30                               |
|               | Admin                                                       | 4                | Logout                                     | 2012/01/02           | 20:58:01                               |
|               | Admin                                                       | $\overline{2}$   | Program Ended                              | 2012/01/02           | 20:58:01                               |
|               | Admin                                                       | 1                | <b>Program Started</b>                     | 2012/01/02           | 20:58:04                               |
|               | Admin                                                       | $\mathbf{0}$     | Get password for Admin user                | 2012/01/02           | 20:58:18                               |
|               | Admin                                                       | $\overline{4}$   | Logout                                     | 2012/01/02           | 20:59:02                               |
|               | Admin                                                       | $\overline{2}$   | Program Ended                              | 2012/01/02           | 20:59:02                               |
|               | Admin                                                       | 1                | Program Started                            | 2012/01/02           | 20:59:05                               |
|               | Admin                                                       | $\mathbf{0}$     | Get password for Admin user                | 2012/01/02           | 20:59:08                               |
| 1             | Admin                                                       | 11               | <b>Add New Device</b>                      | 2012/01/02           | 20:59:24                               |
|               | Admin                                                       | $\overline{0}$   | Get password for Admin user                | 2012/01/02           | 20:59:37                               |
| 1             | Admin                                                       | 5                | Change Setting of Device                   | 2012/01/02           | 20:59:59                               |
|               | Admin                                                       | 9                | Start On Line Report                       | 2012/01/02           | 21:00:27                               |
|               | Admin                                                       | 9                | Start On Line Report                       | 2012/01/02           | 21:01:14                               |
|               | Admin                                                       | $\overline{0}$   | Get password for Admin user                | 2012/01/02           | 21:01:21                               |
|               | Admin                                                       | 8                | Get Report From All Devices                | 2012/01/02           | 21:01:36                               |
|               | Admin                                                       | 8                | Get Report From All Devices                | 2012/01/02           | 21:01:45                               |
|               | Admin                                                       | 10               | <b>View Report of Devices</b>              | 2012/01/02           | 21:01:48                               |
|               | Admin                                                       | 4                | Logout                                     | 2012/01/02           | 21:01:54                               |
|               | Admin                                                       | $\overline{2}$   | Program Ended                              | 2012/01/02           | 21:01:54                               |
|               | Admin                                                       | f                | <b>Program Started</b>                     | 2012/01/02           | 21:01:57                               |
|               | Admin                                                       | 9                | Start On Line Report                       | 2012/01/02           | 21:02:03                               |

شكل ۴۶. مشاهده رويدادهاى نرم افزار MIR6000

## <span id="page-47-2"></span><span id="page-47-0"></span>**.11 عملیات پایگاه داده**

در این بخش عملیاتی را که کاربر بر روی پایگاه دادهها میتواند انجام دهد بررسی میکنیم. این عملیات از طریق منوی Database مطابق شکل ۴۷ قابل انجام هستند.

![](_page_48_Picture_146.jpeg)

با استفاده از منوی Export to DB\_MIR6000\_SETTIG می تواند یک کیی از كليه اطلاعات كنترلي بانک اطلاعاتي جاري که اکنون به آن متصل است را در بانک اطلاعاتي ديگري به نام DB\_MIR6000\_SETTIG انتقال دهد كه البته اين اطلاعات شامل اطلاعات مربوط به گزارشها نمى باشند و فقط اطلاعات كنترلى از قبيل مشخصات دستگاهها و page ها و ... را شامل مے شود. لازم به ذکر است که با این کار تمامے اطلاعات قبلی بانک اطلاعاتی SETTIG\_6000MIR\_DB( زض نٛضذ ٚخٛز( خان ذٛاٞس قس.

مي توان يس از انتقال اطلاعات روي بانک اطلاعاتي DB\_MIR6000\_SETTIG با استفاده از امکانات SQL SERVER یک پشتیبان از بانک اطلاعاتی گرفت و به شکل یک فایل در سیستم ذخيره نمود كه اين فايل با عمل Restore روى يك سيستم ديگر قابل بازيابي است.

براي گرفتن Backup از بانک اطلاعاتي ( به عنوان مثال DB\_MIR6000\_SETTIG )، ابتدا مطابق شكل ۴۸ بر روى بانك اطلاعاتي راست كليك كرده و گزينهٔ Tasks→Backup را انتخاب می کنیم. با این کار فرم پشتیبان گیری از بانک اطلاعاتی مطابق شکل ۴۹ نشان داده می شود. در این فرم مسیر و نام فایل مقصد (که دادههای پایگاه داده در آن ذخیره خواهد شد) را مشخص کرده و با كليک کردن دکمهٔ OK، يشتيبان تهيه خواهد شد.

<span id="page-48-0"></span>شكل ۴۷. منوى عمليات يايگاه داده

| Microsoft SQL Server Management Studio                                                                                                    |                                                                  |                                                            |  |  |  |  |
|----------------------------------------------------------------------------------------------------|------------------------------------------------------------------|------------------------------------------------------------|--|--|--|--|
| Edit View Tools Window<br>File -                                                                                                    | Community<br>Help                                                |                                                            |  |  |  |  |
| $2$ New Query $\ln  B \otimes B $ $\ln  B $                                                                                                    | Δ,                                                               |                                                            |  |  |  |  |
| <b>Object Explorer</b>                                                                                                    | $4 \times$                                                       |                                                            |  |  |  |  |
| Connect - 男 男  <br>$\frac{1}{2}$<br>$\mathbb{Y}$                                                                                                    |                                                                  |                                                            |  |  |  |  |
| ELIA-PC\ (SQL Server 9.0.3042 - Elia-PC\Administrator)<br><b>Databases</b><br>$\Box$<br>System Databases<br>$\overline{+}$<br><b>Database Snapshots</b><br>$\overline{+}$<br><b>DB KavUMP</b><br>$\overline{+}$<br><b>DB MIR6000</b><br>田<br>DB MIR6000 SETTING<br>$\overline{+}$<br>DB MIR6000-SEP<br>$\overline{+}$<br>DB MIR6000-SEP1<br>$\overline{+}$ | New Database<br><b>New Query</b>                                 |                                                            |  |  |  |  |
| DbAzmonSevom<br>$\overline{+}$                                                                                                    | Script Database as<br>٠                                          |                                                            |  |  |  |  |
| DBP405FuelTankLine<br>$\overline{+}$<br>DBPI_GhfFuelTankLin<br>$\overline{+}$                                                                                                    | Tasks<br>٠                                                       | Detach                                                     |  |  |  |  |
| <b>TestPrintNewBarcode</b><br>$\overline{+}$<br>Security<br>Ŧ<br><b>Server Objects</b><br>Ŧ<br>Replication<br>Ŧ                                                                                                    | <b>Policies</b><br>٠<br><b>Facets</b><br><b>Start PowerShell</b> | <b>Take Offline</b><br><b>Bring Online</b><br>Shrink       |  |  |  |  |
| Management<br>SQL Server Agent<br>$\overline{+}$                                                                                                    | Reports<br>۱                                                     | Back Up                                                    |  |  |  |  |
|                                                                                                    | Rename<br>Delete                                                 | Restore<br>Mirror                                          |  |  |  |  |
|                                                                                                    | Refresh<br><b>Properties</b>                                     | Launch Database Mirroring Monitor<br>Ship Transaction Logs |  |  |  |  |

<span id="page-49-0"></span>شكل ۴۸. منوى پشتيبان گيرى از بانک اطلاعاتي

![](_page_49_Picture_70.jpeg)

#### <span id="page-49-1"></span>شكل ۴۹. فرم پشتيبان گيري از بانک اطلاعاتي

برای تغییر نام بانک اطلاعاتی میتوان در محیط SQL Server Management Studio در قسمتی که بانک های اطلاعاتی لیست شده اند، بر روی بانک اطلاعاتی مورد نظر راست کلیک کرده و گزينهٔ Rename را مطابق شكل ۵۰ انتخاب كنيم.

![](_page_50_Picture_149.jpeg)

<span id="page-50-1"></span>شكل ۵۰. منوى تغيير نام بانک اطلاعاتي

این کار زمانی کاربرد دارد که کاربر بخواهد نام بانک اطلاعاتی خود را به یک نام دیگر تغییر دهد و از بانک اطلاعاتی خام جدید برای ادامه کار استفاده نماید. مثلاً اگر نام بانک اطلاعاتی فعلی 5000 DB\_MIR است، با كاربري admin وارد برنامه شده و در منوي Database اطلاعات كنترلي بانک اطلاعاتی ,ا به بانک اطلاعاتی DB\_MIR6000\_SETTING انتقال داده، سپس از برنامه خارج شده و نام DB\_MIR6000\_OLD را به یک نام دیگر مثلاً DB\_MIR6000\_OLD و نام DB\_MIR6000\_SETTIG را نيز به نام DB\_MIR6000 تغيير مى دهيم. اكنون DB\_MIR6000 يک بانک اطلاعاتي خالي است و DB\_MIR6000\_OLD حاوي اطلاعات بانک اطلاعاتي قبلي است كه مى توان براى گزارش گيرى از آن استفاده نمود.

## <span id="page-50-0"></span>**.12 کمک ورم افزار )**Help**)**

كمك نرم افزار (Help) همان گونه كه در مشخص است، از طريق منوي Help در برنامهٔ اصلي قابل دسترسی است. منوی Help دارای دو زیرمنو است که عبارتند از:

- Contents: جهت نمايش فايل راهنماي برنامه است.
- About: درباره يديد آورندگان برنامه توضيح مے دهد.

![](_page_51_Picture_197.jpeg)

### <span id="page-51-0"></span>**.13 برخی وکتهها**

<span id="page-51-1"></span>۱.<mark>۱۳. چاپ گزارشات</mark>

براي چاپ صفحات گزارش، بايستي وضعيت چاپگر در حالت Landscape باشد تا تمام صفحه به صورت کامل چاپ شود. در صورتي که جدول گزارش بزرگ باشد، مي توان آن را به فايل pdf تبديل كرده و سيس فايل حاصل را پرينت گرفت. ضمن اين كه مي توان با انتخاب هر بخشي از جدول و کپی نمودن آن بخش در برنامه Excel، از امکانات برنامهٔ Excel در نمایش و تحلیل دادهها استفاده کرد.

<span id="page-51-2"></span>**.2.13 ًحَٓ ٍصل ضذى بِ کاهپیَتش دیگش بِ صَست سیوَت**

براي وصل شدن به كامپيوتر اصلي به صورت Remote (از يک کامپيوتر ديگر)، در صورتي که سیستم عامل مورد استفاده Windows XP باشد، از منوی My Computer→Property مطابق شكل ۵۲، گزينهٔ ... Allow users ,ا فعال مي كنيم؛ و در صورتي كه از Windows 7 استفاده كرده باشیم، در قسمت Control Panel بر روی گزینهٔ System کلیک کرده و مطابق شکل ۵۳، گزینهٔ ...Allow connections , ا فعال مي كنيم. سيس با استفاده از برنامة Remote Desktop Connection (كه در Accessories ويندوز مي باشد) با دادن IP مربوط به كامپيوتر اصلي مي توان كنترل آن را به دست گرفت. براى اتصال از طريق شبكهٔ اينترنت بايد IP Static در اختيار داشته باشيد و با وارد كردن آن به جاي IP كامپيوتر اصلي به آن وصل شويد.

<span id="page-51-3"></span>شكل ۵۱. منوى كمك (Help) در صفحهٔ اصلی برنامه

![](_page_52_Picture_38.jpeg)

<span id="page-52-0"></span>شكل ۵۲. فعال كردن امكان دسترسى remote در Windows XP

![](_page_52_Picture_39.jpeg)

<span id="page-52-1"></span>تشکل ۵۳. فعال کردن امکان دسترسی remote در Windows 7

<span id="page-53-0"></span>**8.13 .2 دسترسی بِه برنامه از طریق نصب برنامه MIR 6000 Remote** 

ابتدا برنامه MIR 6000 Remote را مشابه برنامه 1R 6000 MIR نصب کرده و سپس به مسیر نصب برنامه رفته و از آنجا به تعداد مورد نظر Shortcut از برنامه MIR 6000 درست Desktop درست می کنیم. (مسیر نصب برنامه به صورت پیش فرض

 ٢ٚض ؾدؽ .(تاقس٣ٔ C:\Program Files\TamamTadbir Co\MIR6000\MIR6000.exe Property ،Shortcut میگیریم و در محل Target در انتهای سمت راست، پس از عبارت

 ْا٘ ،ّٝفان ه٤ تا" C:\Program Files\TamamTadbir Co\MIR6000\MIR6000.exe" كامپيوتر يا IP كامپيوتر مورد نظر را وارد مي *ك*نيم. با اين روش بدون اينكه كامپيوترهاي مبدأ (کامپیوترهای متصل به دستگاهها) Log off شود می توان به اطلاعات سیستم مانیتورینگ دسترسے داشت.

نکته: برای اینکه IP یک کامپیوتر را پیدا کنیم کافیست در منوی start با اجرای دستور Run و سپس تايپ دستور cmd*، صفحه C*ommand Prompt ,ا باز کرده و سپس با اجرای دستور ipconfig و زدن كليد IP ،Enter كامپيوتر را به دست آورد. براي اين كه مشخص شود كامپيوتر ما به کامپیوتر مورد نظر در شبکه وصل می باشد یا نه، دستور ping و به دنبال آن شماره IP کامپیوتر مورد نظر را وارد می کنیم و کلید Enter را می;نیم تا پیغام دسترسی یا عدم دسترسی از کامپیوتر مورد نظر دريافت شود.